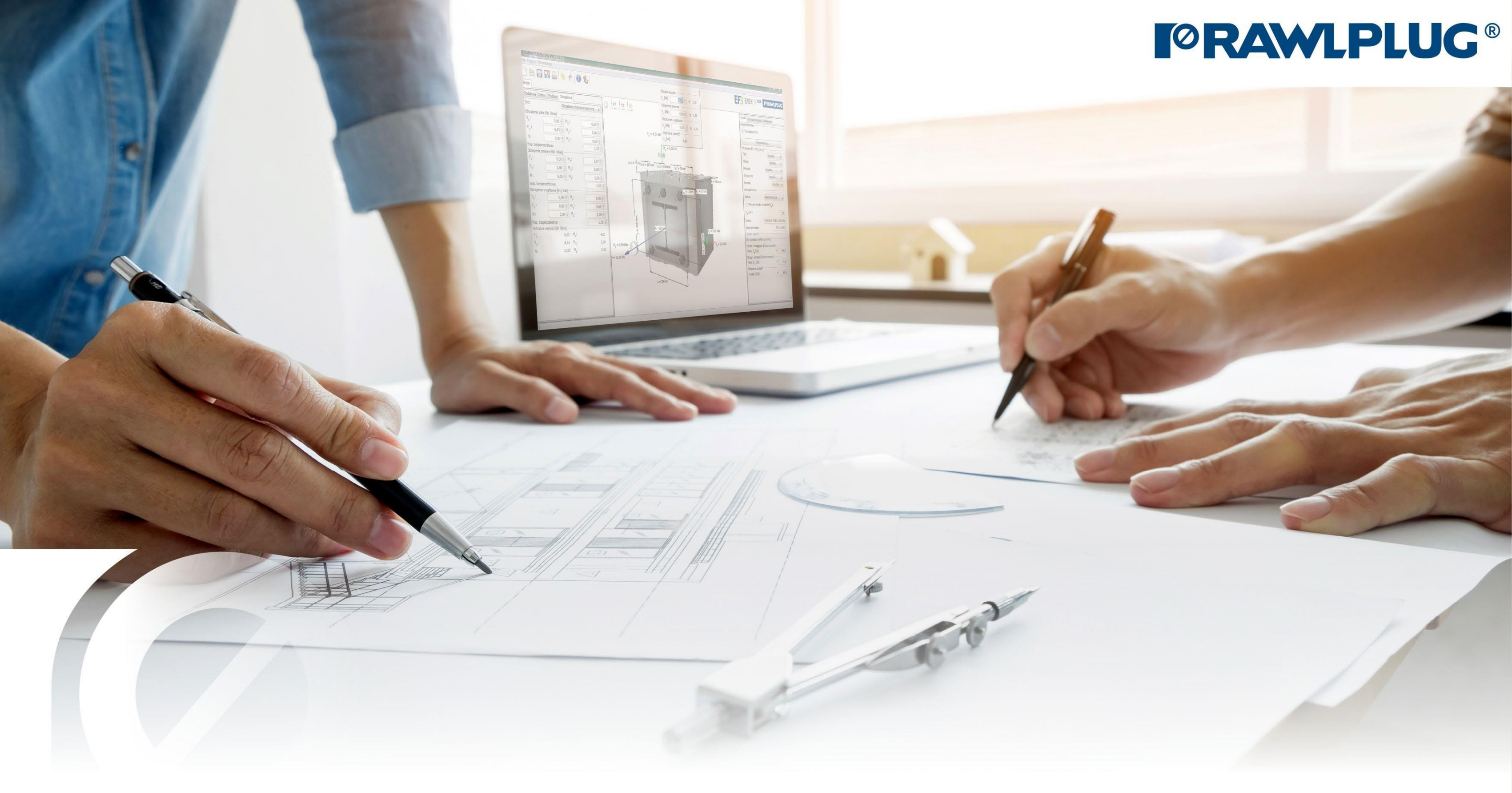

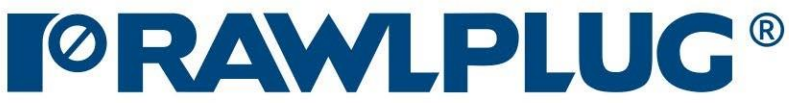

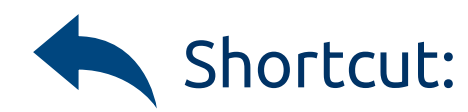

## <span id="page-1-0"></span>Post Installed Rebar

Create new design

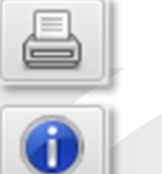

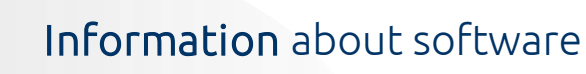

## $\frac{d\Phi}{dS}$  en\_GB - English (United Kingdom)  $\Phi$

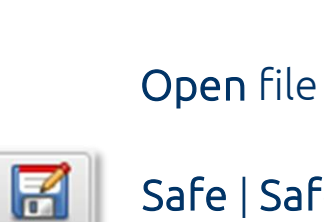

Safe | Safe as

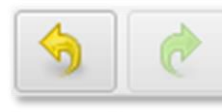

日

Undo | Redo changes

Generate pdf printout

Language selection

Info icons

## Meaning of icons and symbols:

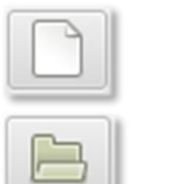

## 1. Selection of the product category [5. Conditions of installation](#page-11-0) Designing data: [8. Defining of the acting load](#page-23-0) Existing construction: New construction: [9. Analysis of the results](#page-26-0) [10. Generating the](#page-29-0) printout

- [2. Defining of the existing construction](#page-2-0) [4. Application of the construction](#page-9-0)
- [6. Reinforcement of the existing construction](#page-14-0)

[3. Defining of the new construction](#page-6-0) [7. Reinforcement of the new construction](#page-19-0)

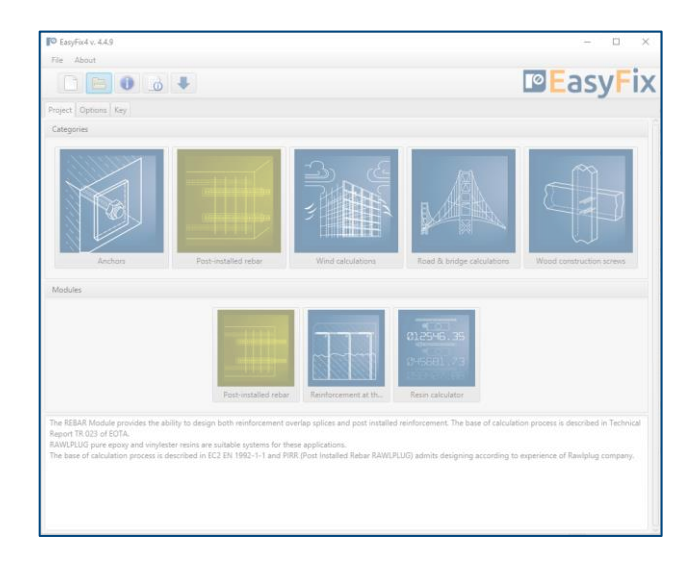

EUROCODE 2 | EN 1992-1-1

PIRR | Post Installed Rebar Rawlplug

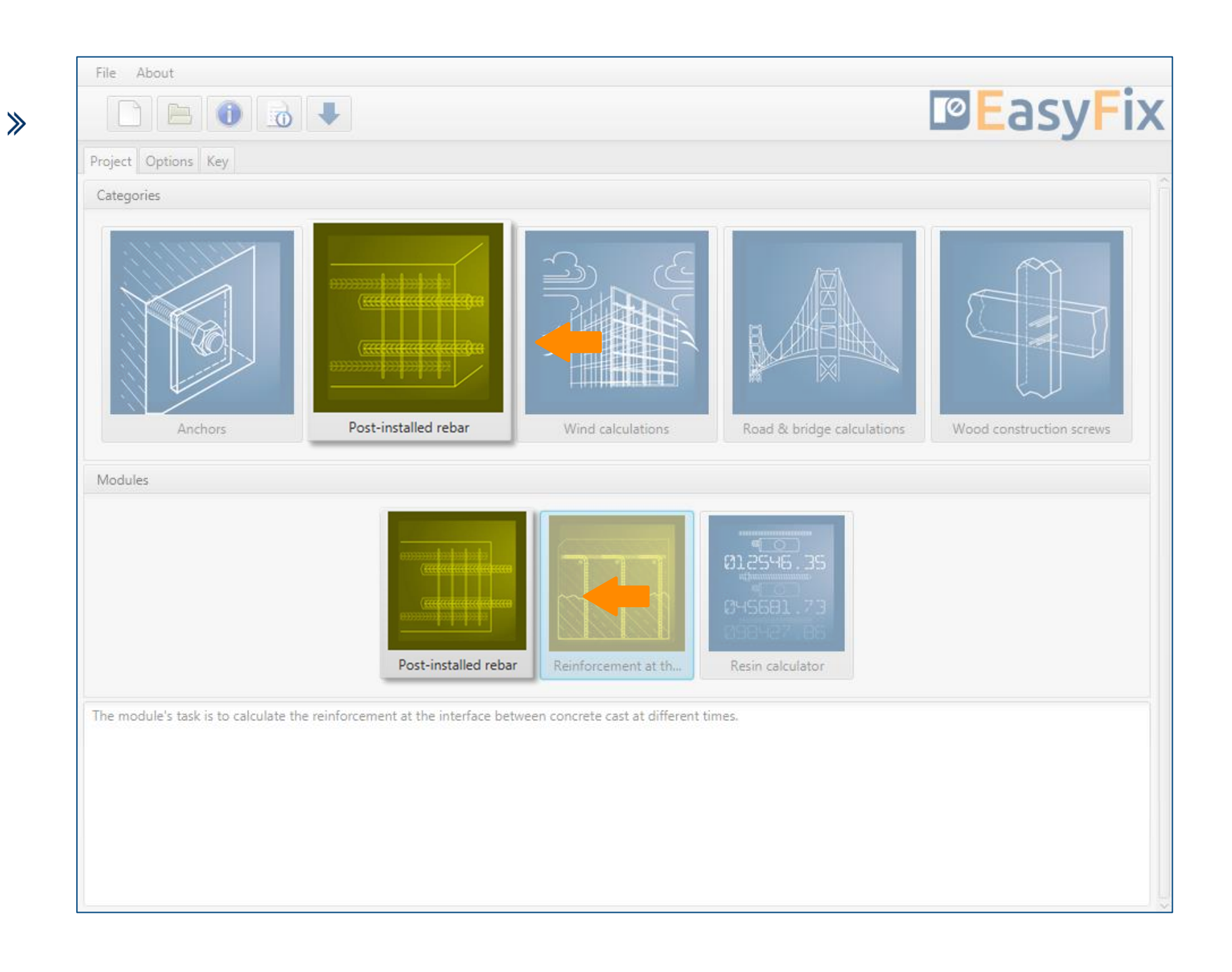

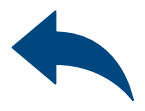

### Designing methods:

# <span id="page-2-0"></span>Instruction manual | EASYFIX 4

## Post Installed Rebar

Selection of<br>The product category

Determining of the construction type:

Plate | Beam | Wall | Column | Foundation

Defining of The existing construction

Determining of the concrete strength class: Entering data by selecting from the list or the option "by user".

Determining of the yield steel strength:

Entering data by selecting from the list or the option "by user"."

Determining and defining the geometry of the existing structure requires knowledge of the details of the concrete in which to anchor. In example concrete class, steel yield strength, element dimensions.

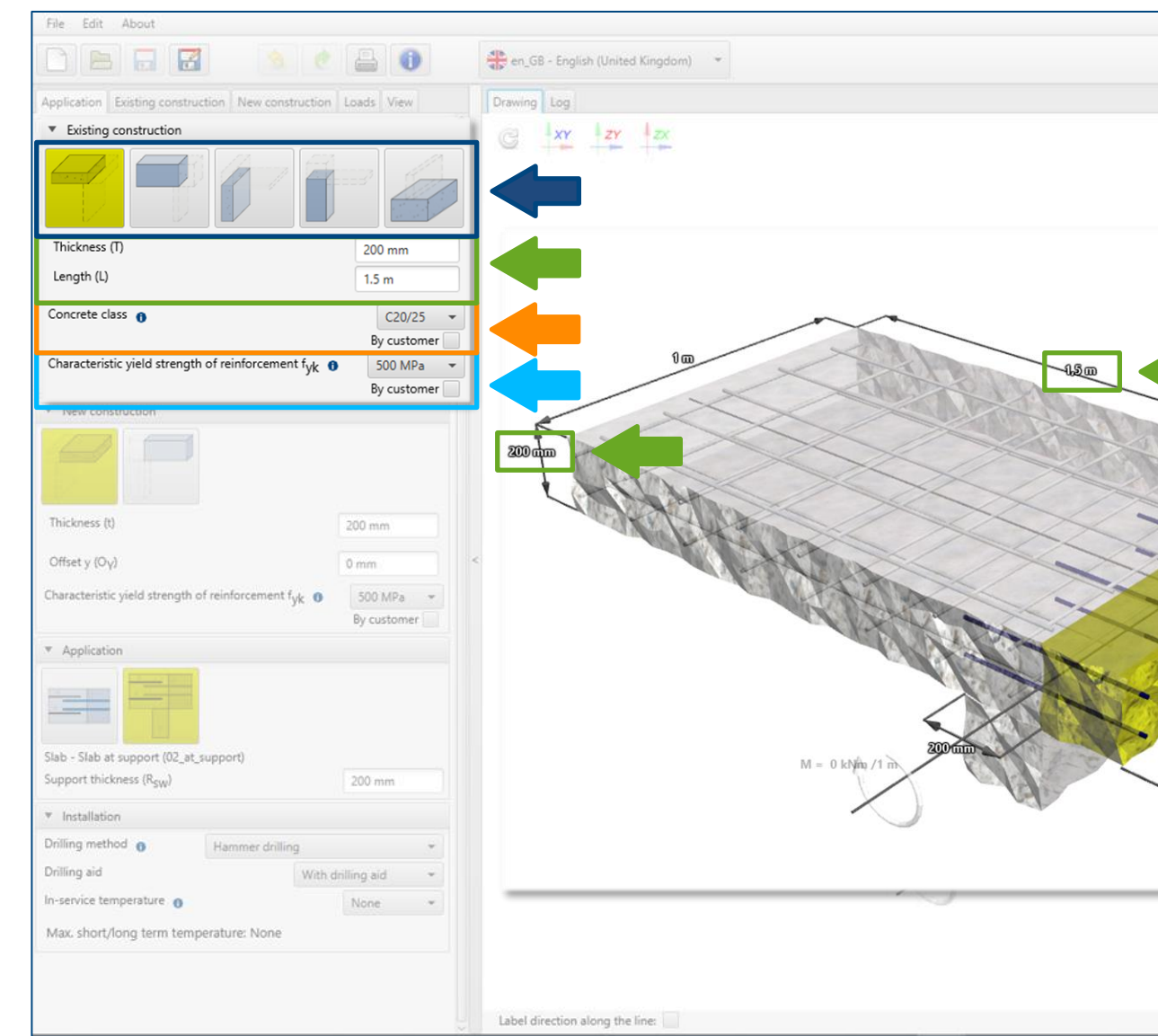

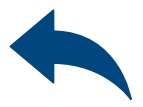

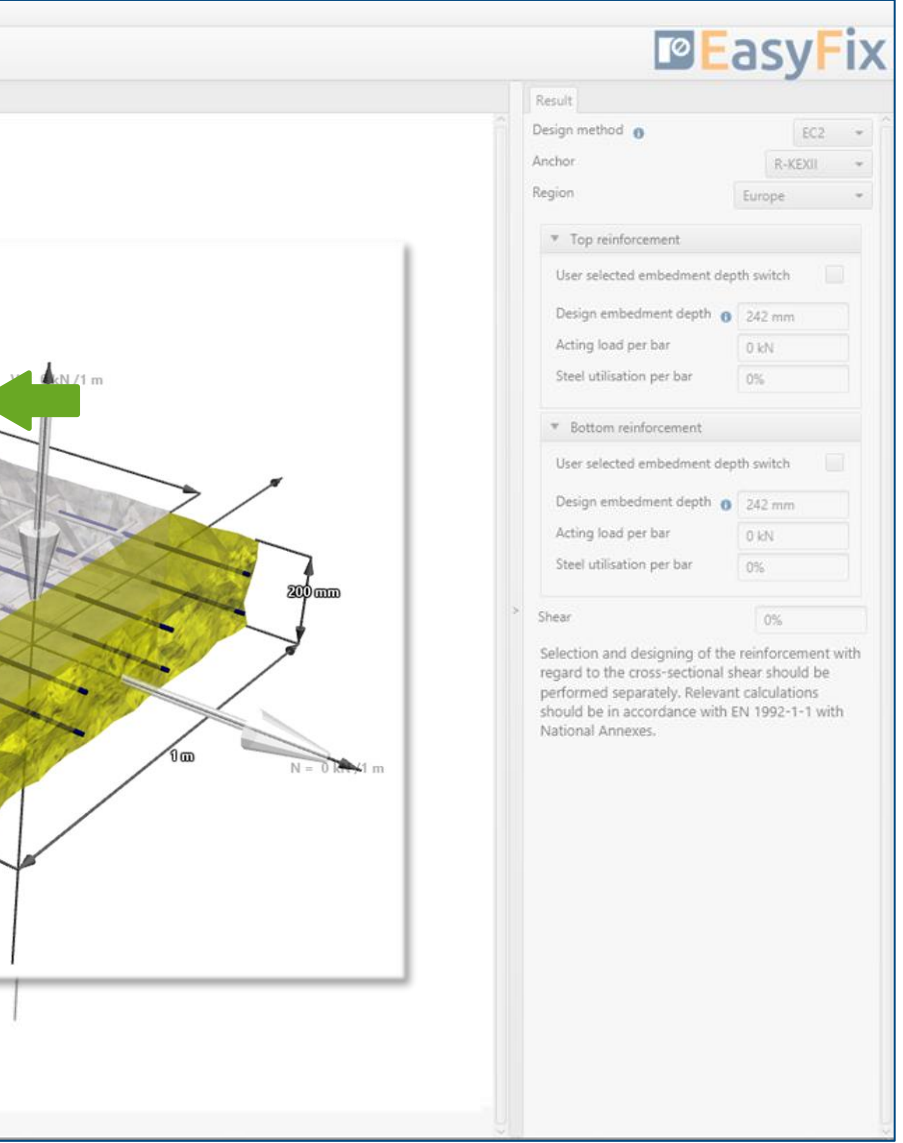

Determining of the structure dimensions : The geometry of the structure can be specified in the side panel or on the model

## <span id="page-3-0"></span>Instruction manual | EASYFIX 4

 $\gg$ 

**2** Defining of The existing construction

Determining of the concrete strength class:

Selecting from the list: Concrete strength class according to standard EN 206

Option "by user": Possibility of manual input of characteristic compressive strength of cylinder  $f_{ck}$ . or Possibility of manual input of characteristic compressive strength of

cube  $f_{ck, cube}$ .

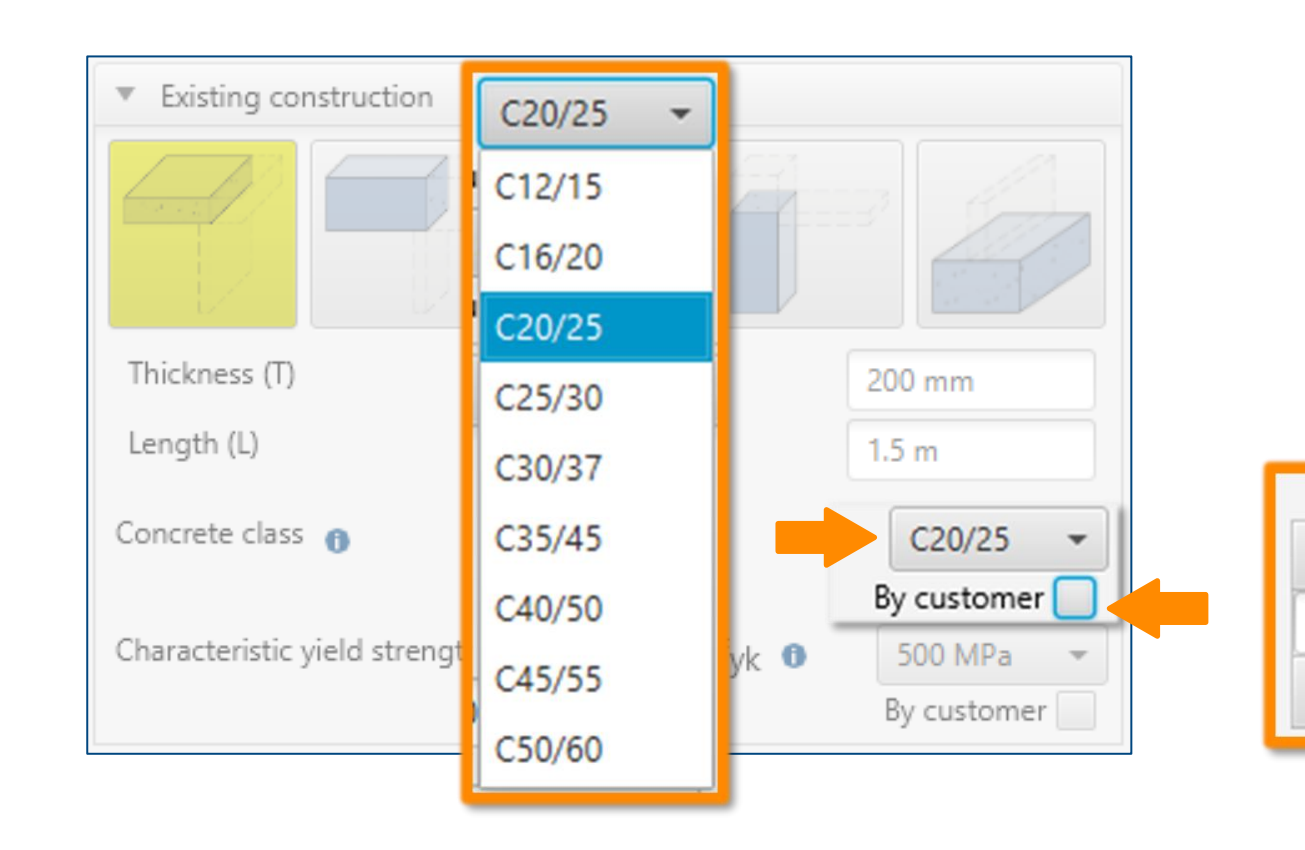

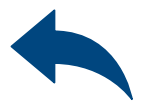

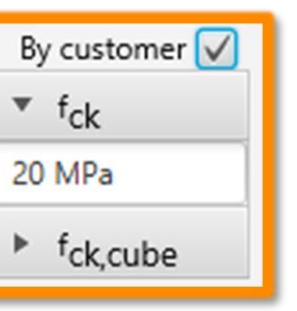

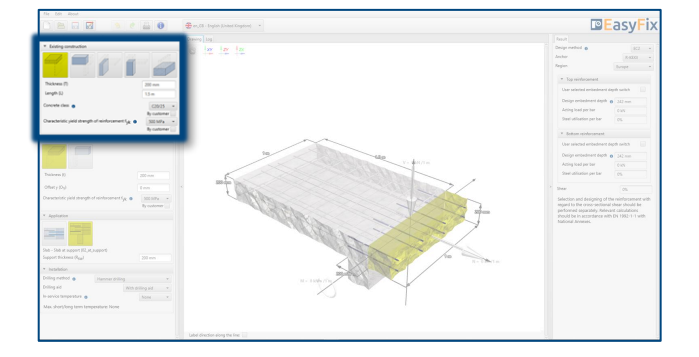

## Instruction manual | EASYFIX 4

 $\gg$ 

**2** Defining of The existing construction

Determining of the yield steel strength:

Selecting from the list: Reinforcement according to standard EN 1992-1-1:2008

Option "by user": Possibility of manual input yield steel strength  $f_{yk}$  and its safety factor  $\gamma_s$ according to national requirements.

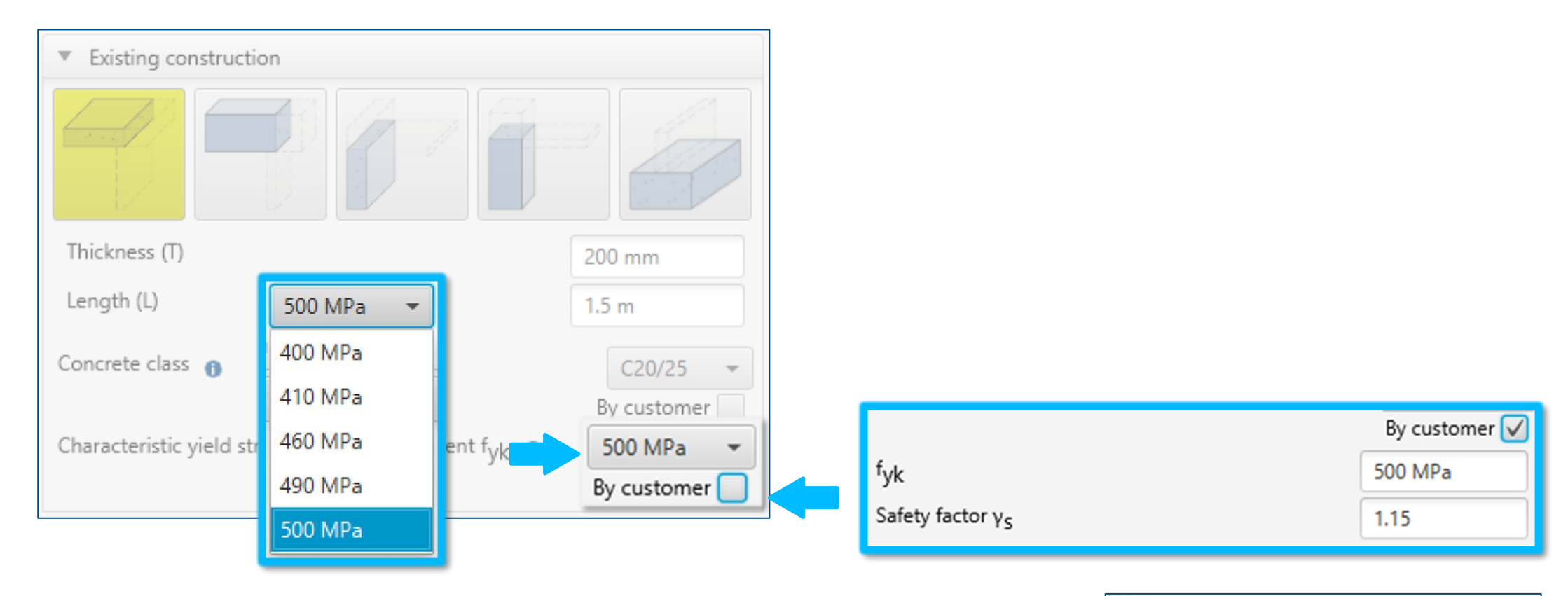

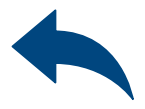

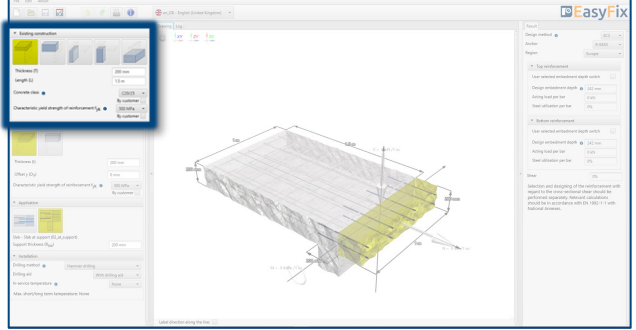

# Instruction manual | EASYFIX 4

 $\gg$ 

Determining of the construction type: Depending on the geometry of the existing construction, there is a choice between: Plate | Beam | Wall | Column

Defining of The new construction

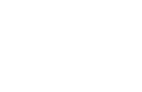

 $\gg$ 

Determining the position of the structure: Inputting a possible shift of the new

structure in relation to the existing one.

Determining of the yield steel strength:

Entering data by selecting from the list or the option "by user"."

"

Determining and defining the geometry of a new structure requires the knowledge of details, i.e., the steel yield strength, dimensions of the element, layout and diameter of the anchored rebars.

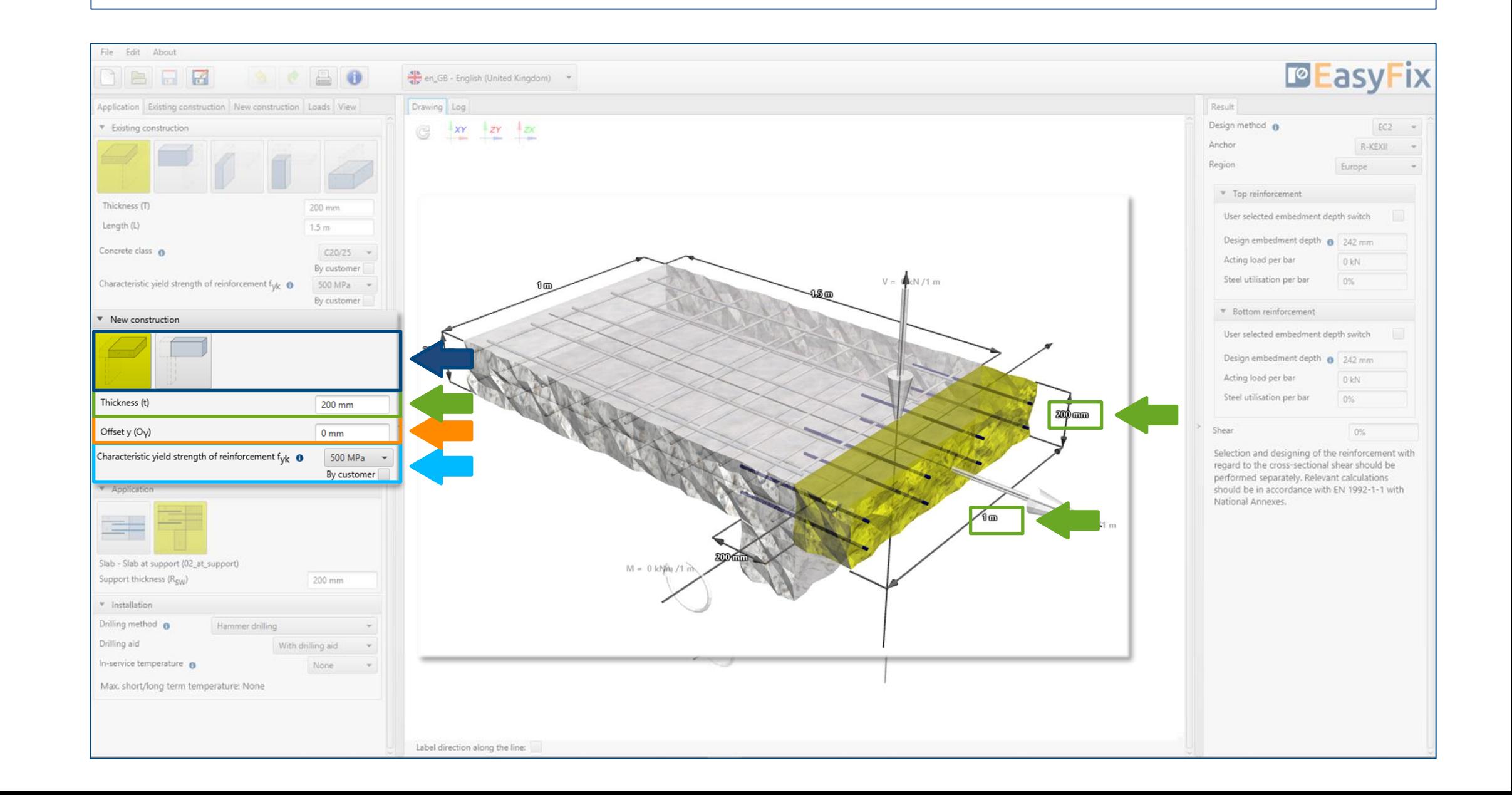

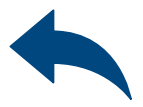

Determining of the structure dimensions : The geometry of the structure can be specified in the side panel or on the model

## <span id="page-6-0"></span>Instruction manual | EASYFIX 4

Determining of the construction type: Depending on the geometry of the existing construction, there is a choice between:

Defining of The new construction

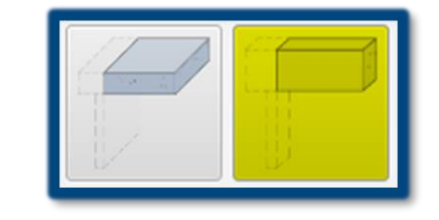

Plate – Plate | Beam Beam – Beam | Plate Wall – Plate | Beam | Wall Column – Beam | Column Foundation – Wall | Column

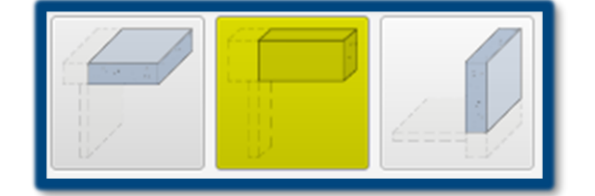

## Plate | Beam

Plate | Beam | Wall

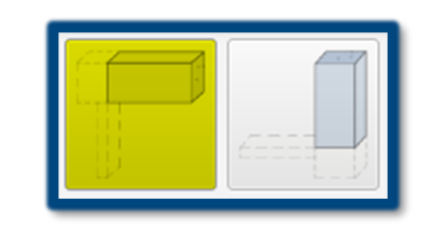

Beam | Column

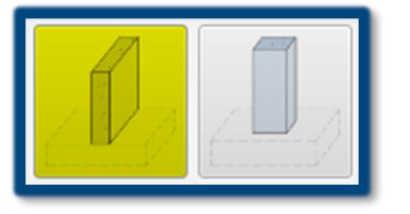

Wall | Column

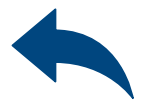

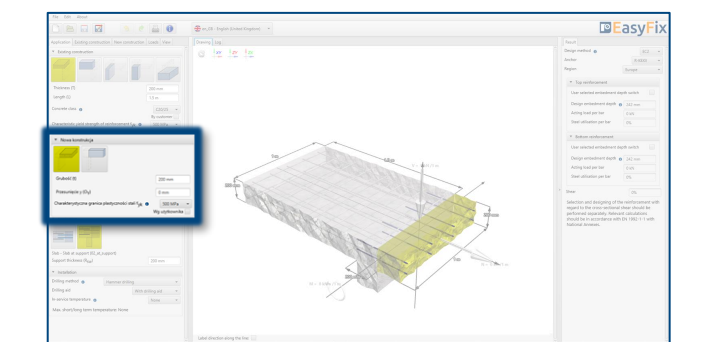

# Instruction manual | EASYFIX 4

 $\gg$ 

Determining of the yield steel strength:

Selecting from the list: Reinforcement according to standard EN 1992-1-1:2008

Option "by user": Possibility of manual input yield steel strength  $\, {\sf f}_{{\sf y} {\sf k}} \,$ and its safety factor  ${\sf v}_{{\sf s}} \,$ according to national requirements.

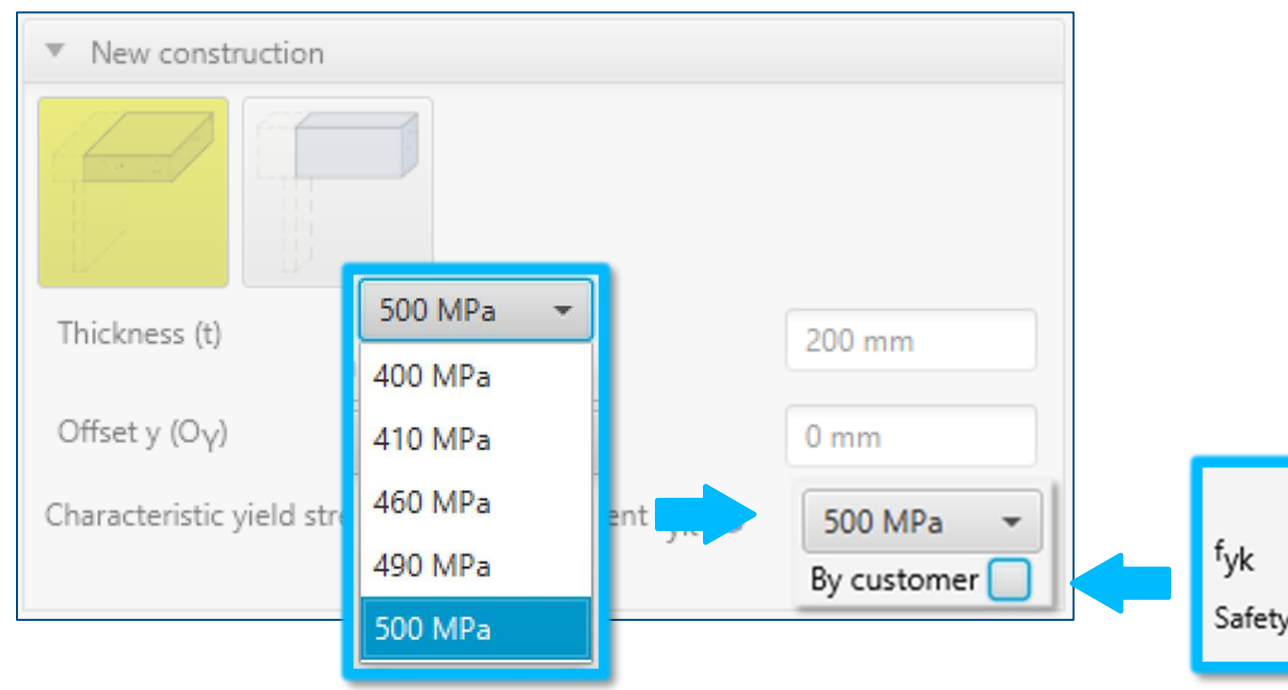

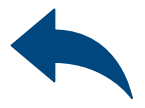

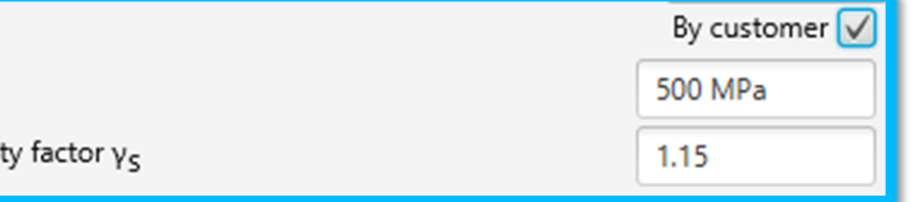

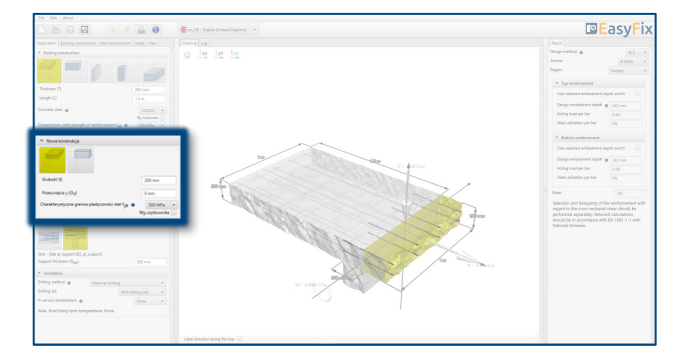

Defining of The new construction

## Instruction manual | EASYFIX 4

 $\gg$ 

Determining of the type of construction: Depending on the type of structure, determining the exact work of the structure along with the required dimensions.

**1 Defining of the Construction a** Construction and its application

The Application panel is used to detail the type of structure and its use. Here we define information on the cooperation of the existing and new elements.

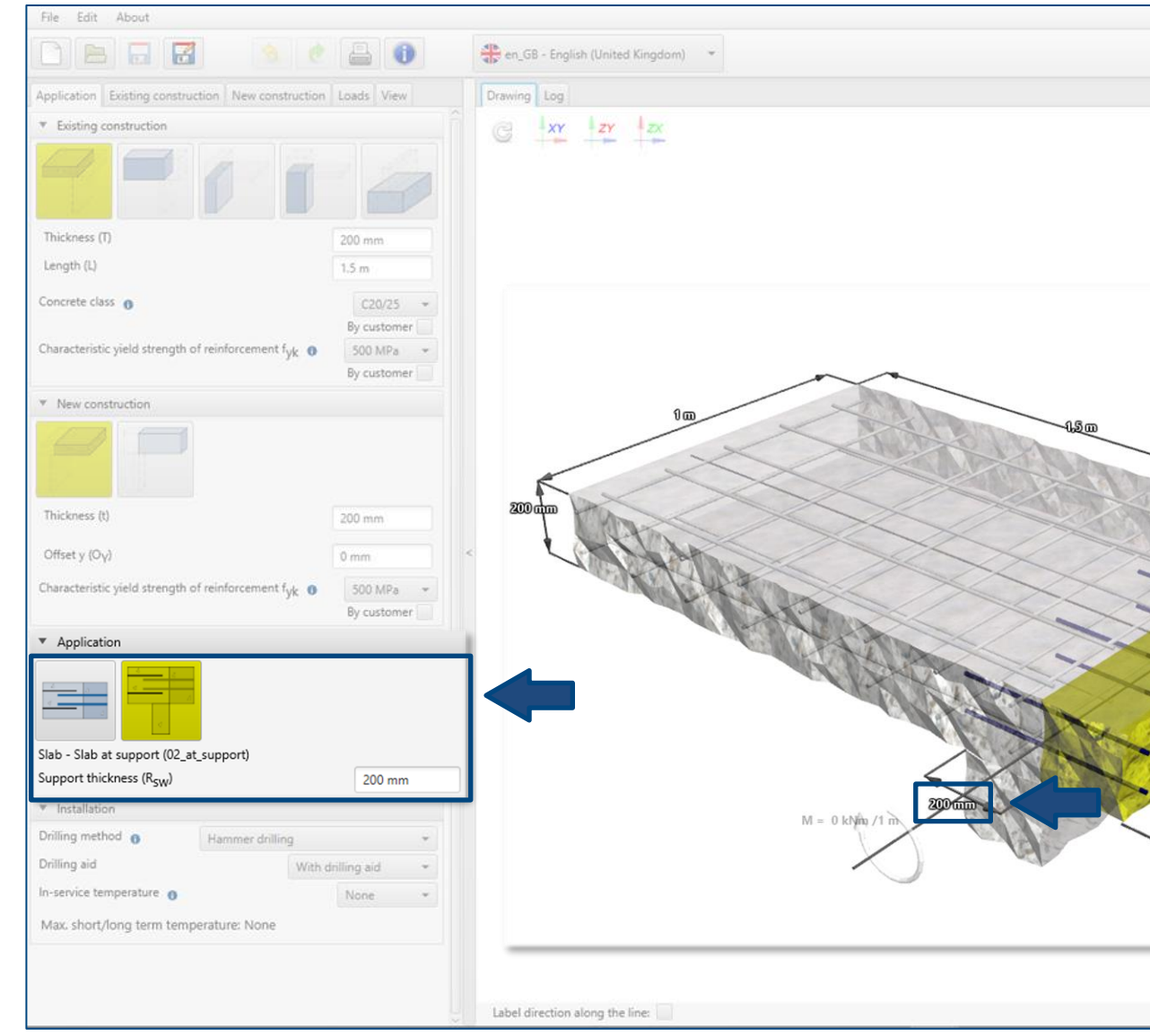

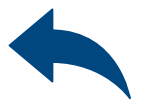

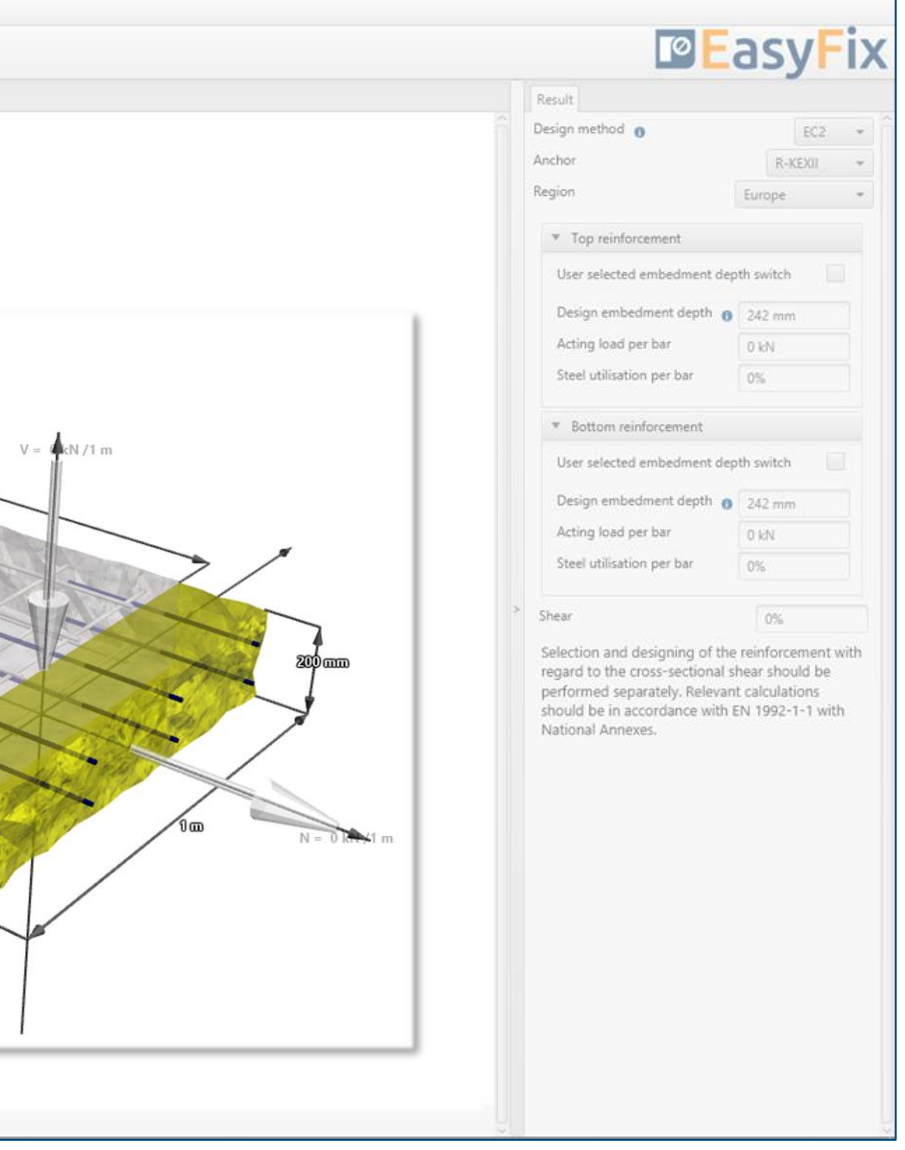

# <span id="page-9-0"></span>Instruction manual | EASYFIX 4

### Determining of the type of construction:

Depending on geometry of existing structure:

- The structure without support
- The structure with support
- The structure simply supported
- Elongation of the structure
- Compression of the structure
- Calculation of lap length

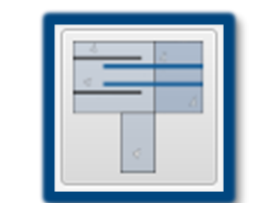

**1 Defining of the Construction a** Construction and its application

# ᆃ

The structure without support

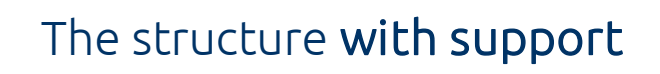

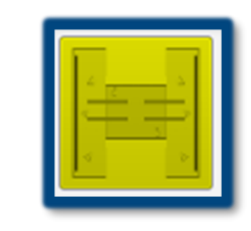

## The structure simply supported

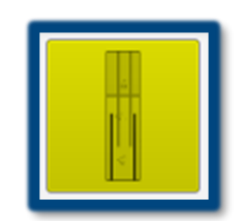

## Elongation of the structure

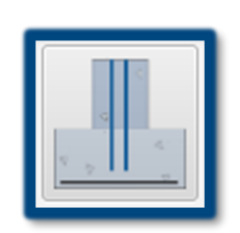

Compression of the structure

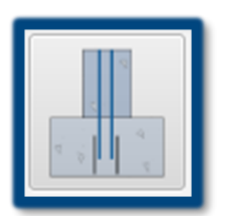

Calculation of lap length

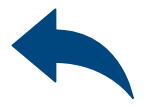

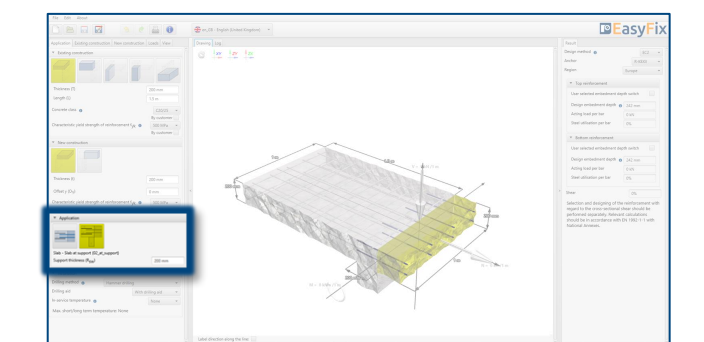

# Instruction manual | EASYFIX 4

Determination of service temperature:

Selecting from the list of results filters the proper anchor group.

### Determination of drilling method:

Selecting from the list: Hammer | Diamond

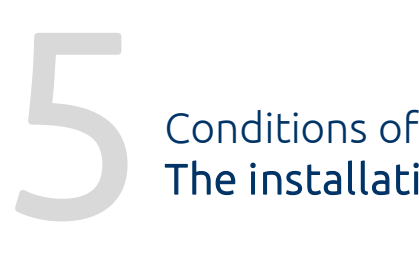

The installation

Determination and defining of the drilling method in the existing structure. The selection of the drilling method affects on the thickness of the concrete cover. The choice of the service temperature determines the minimum and maximum temperature of the substrate at the time of installation of the anchor.

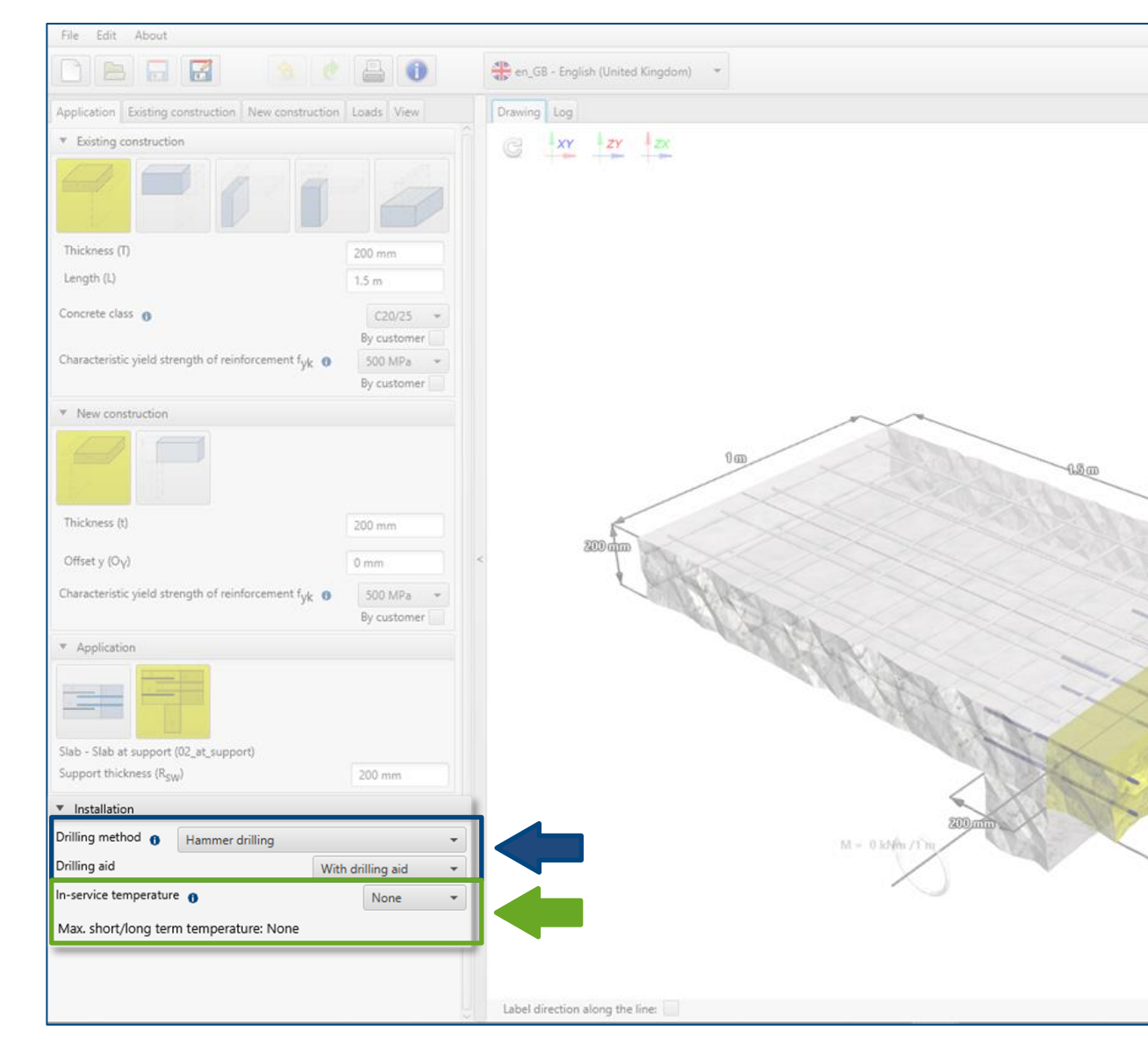

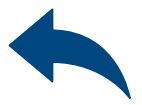

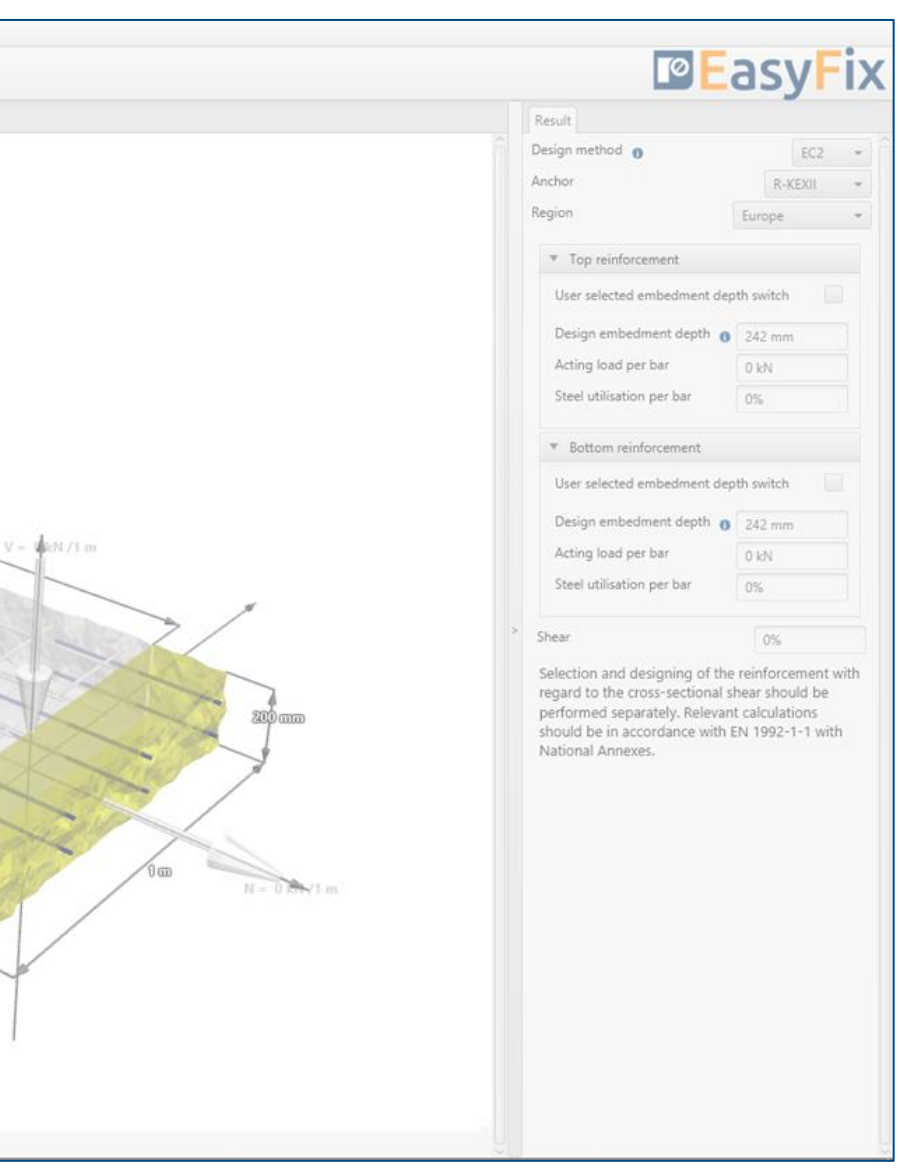

# <span id="page-11-0"></span>Instruction manual | EASYFIX 4

 $\gg$ 

### Determination of drilling method:

### Selecting from the list:

- Hammer drilling
- Hammer drilling with hollow drill bit
- Compressed air drilling
- Diamond drilling

Selecting from the list of results filters the proper anchor group.

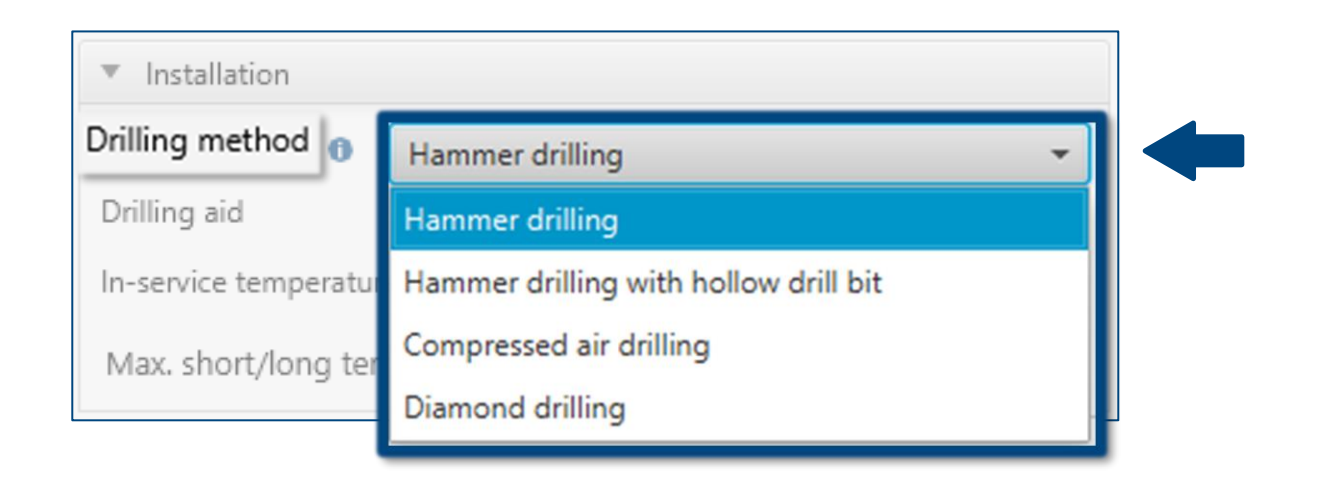

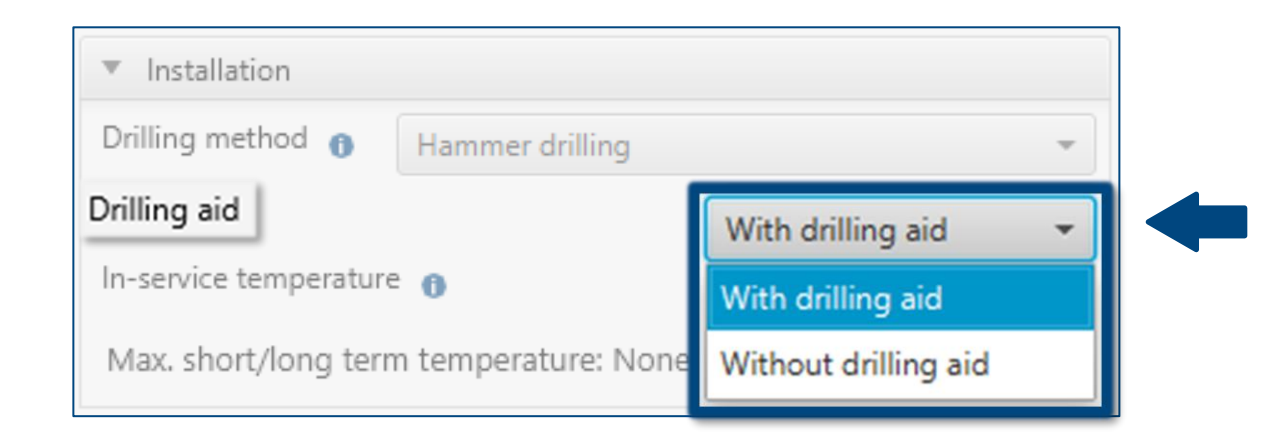

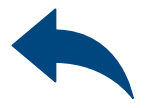

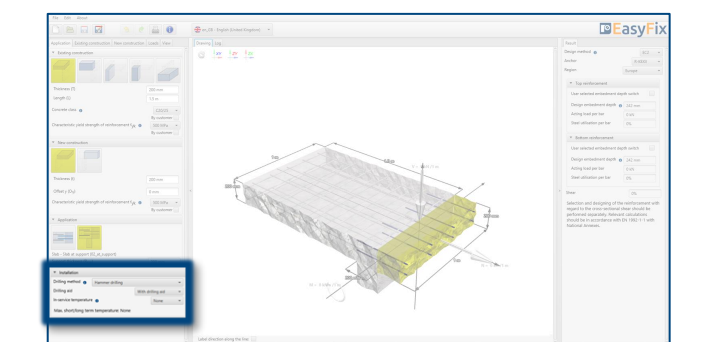

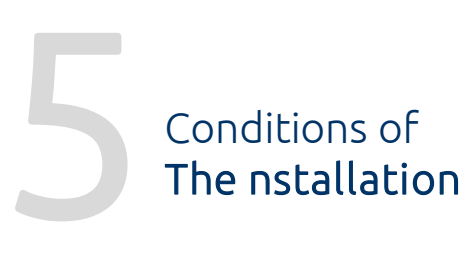

 $\gg$ 

# Instruction manual | EASYFIX 4

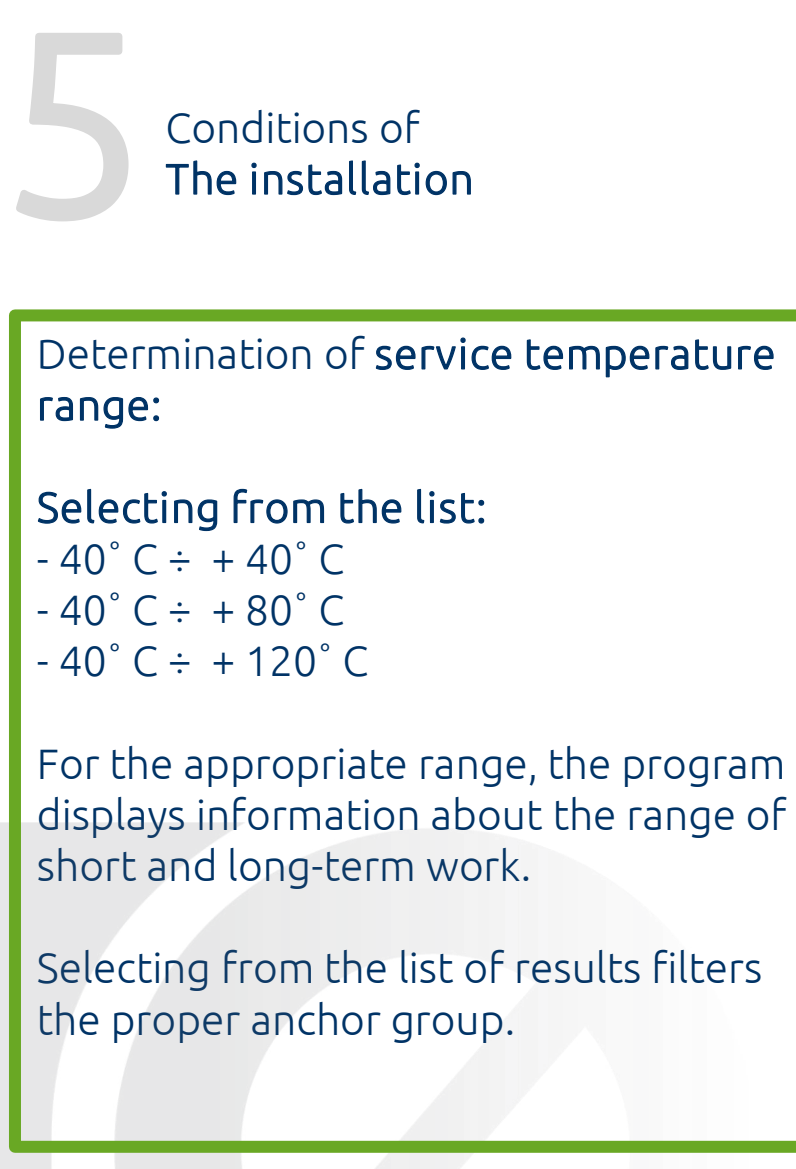

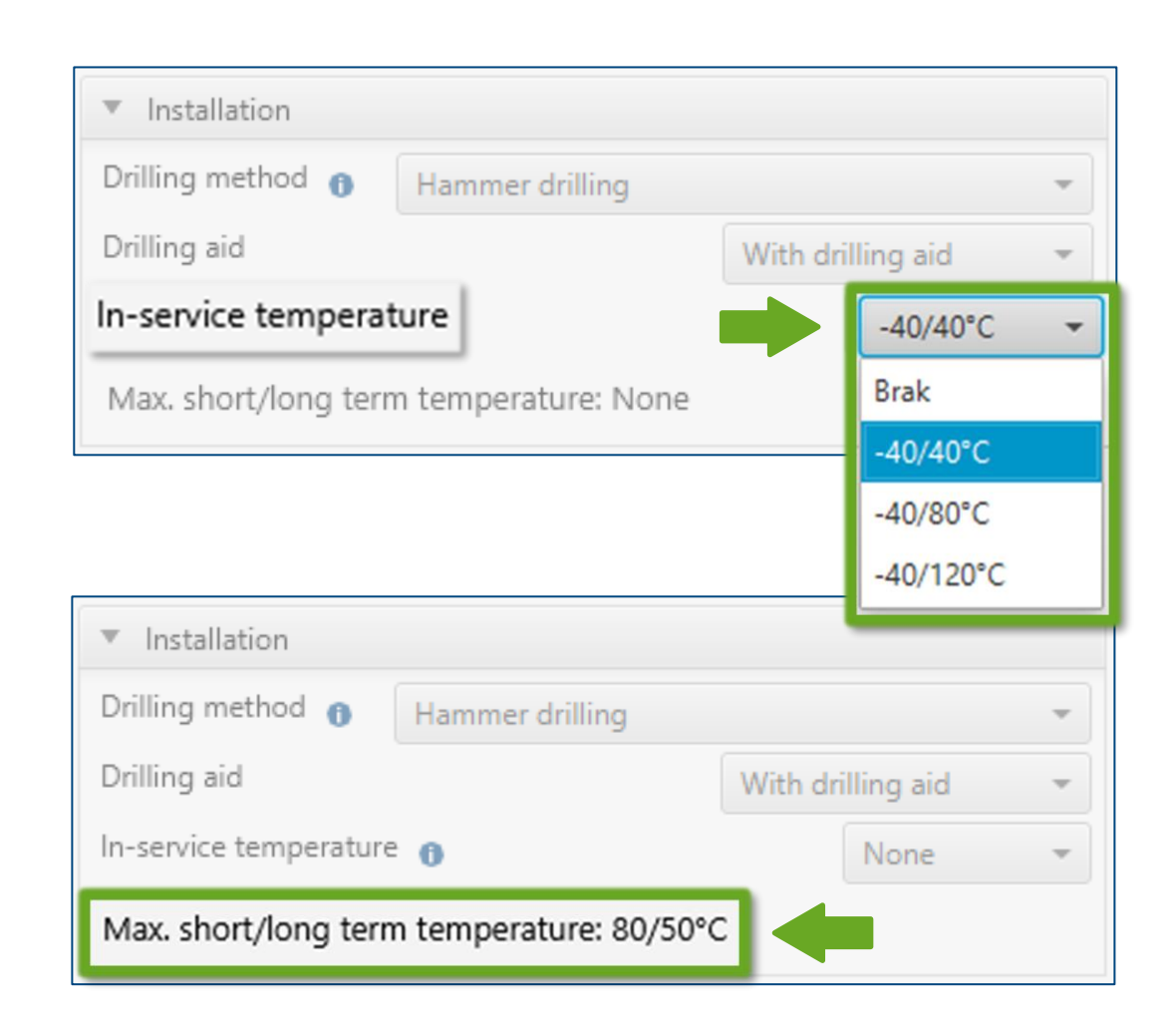

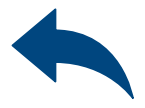

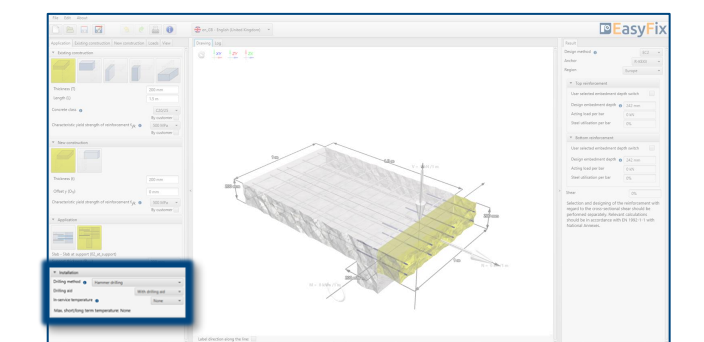

 $\gg$ 

### Defining the input data:

### Longitudinal bars:

- The diameter of the bars
- Cover thickness top| bottom
- Spacing | number of bars

### Transverse bars:

- The diameter of the bars
- **Spacing**

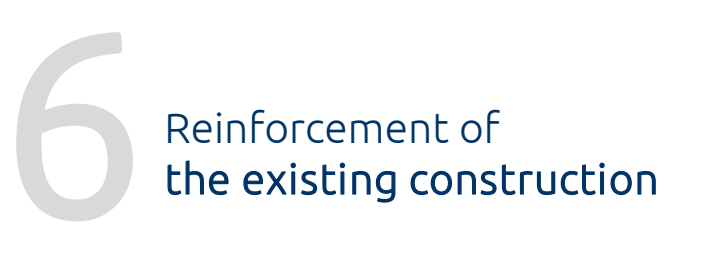

Defining reinforcement in an existing structure enables entering data in a simplified or detailed way. The detail model allows you to move the reinforcement in relation to the appropriate axis. Top and bottom reinforcement is defined for each layer.

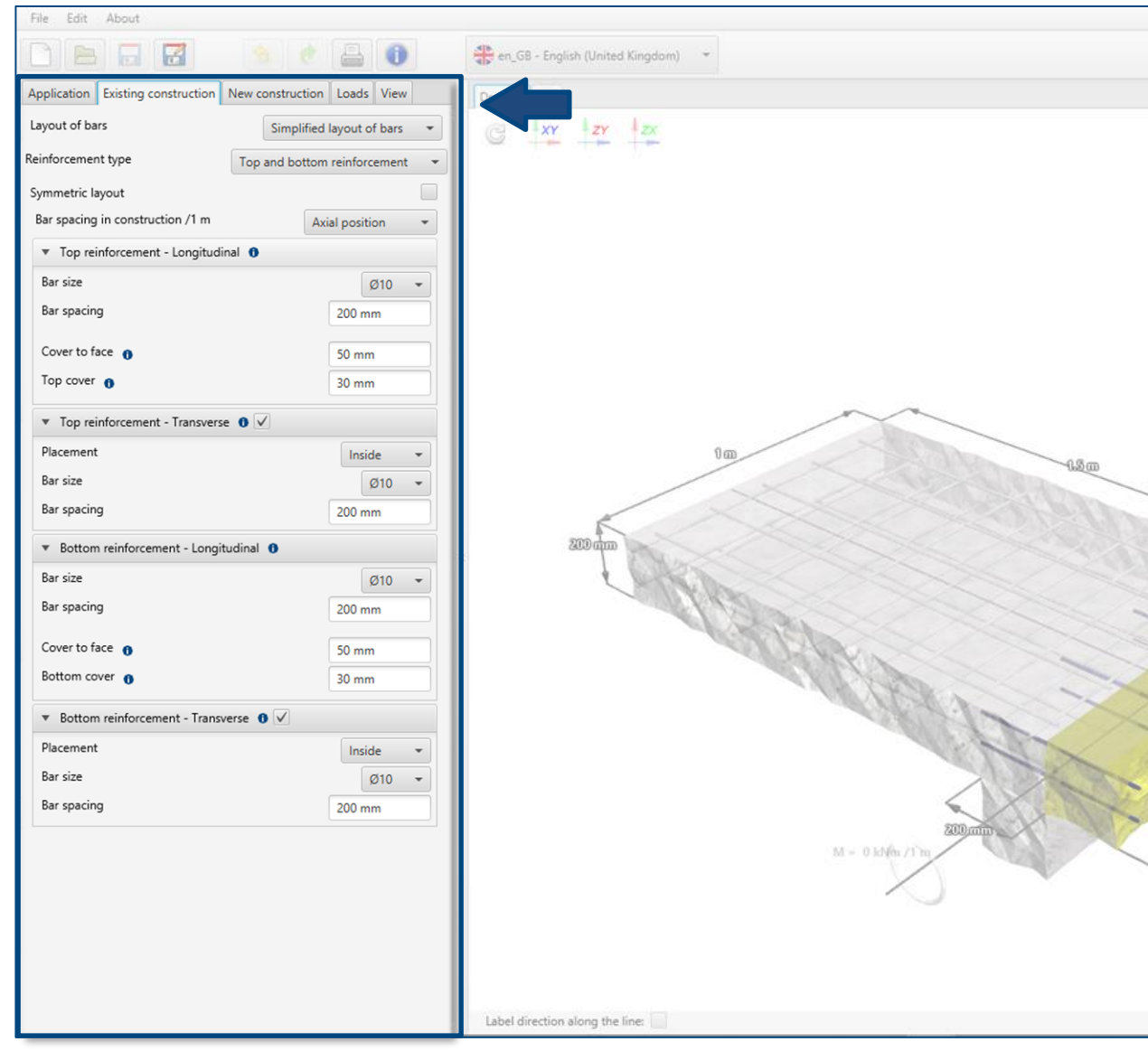

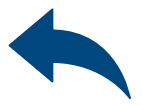

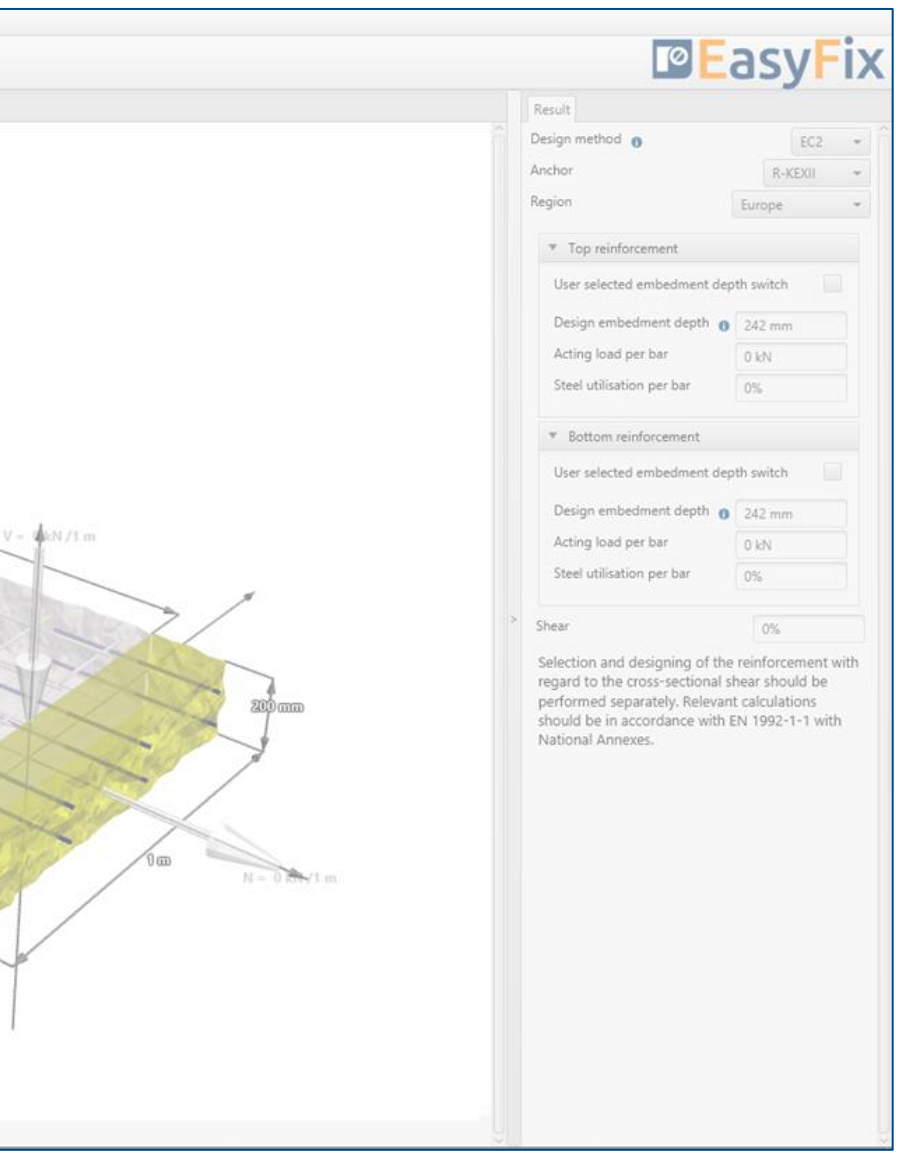

# <span id="page-14-0"></span>Instruction manual | EASYFIX 4

 $\gg$ 

### Determination of bars layer:

### Selecting from the list:

- Simplified bars layout
- Detailed bars layout.
- It allows to move the reinforcement in relation to the appropriate axis.

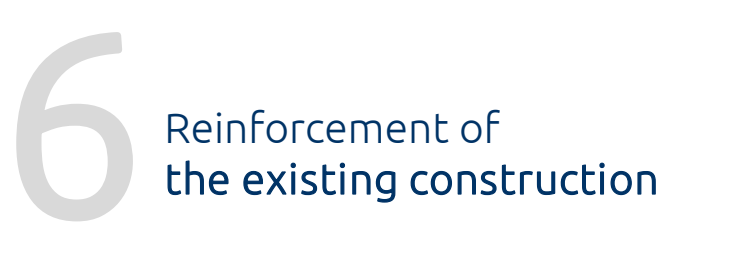

## Determination of positioning of rebar:

### Selecting from the list:

- Top and bottom reinforcement
- Top reinforcement
- Bottom reinforcement
- None

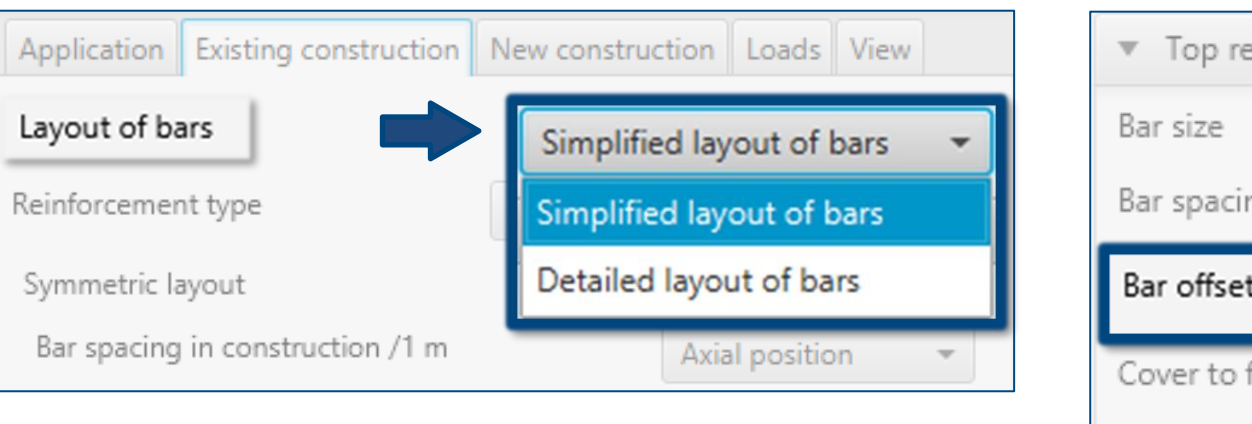

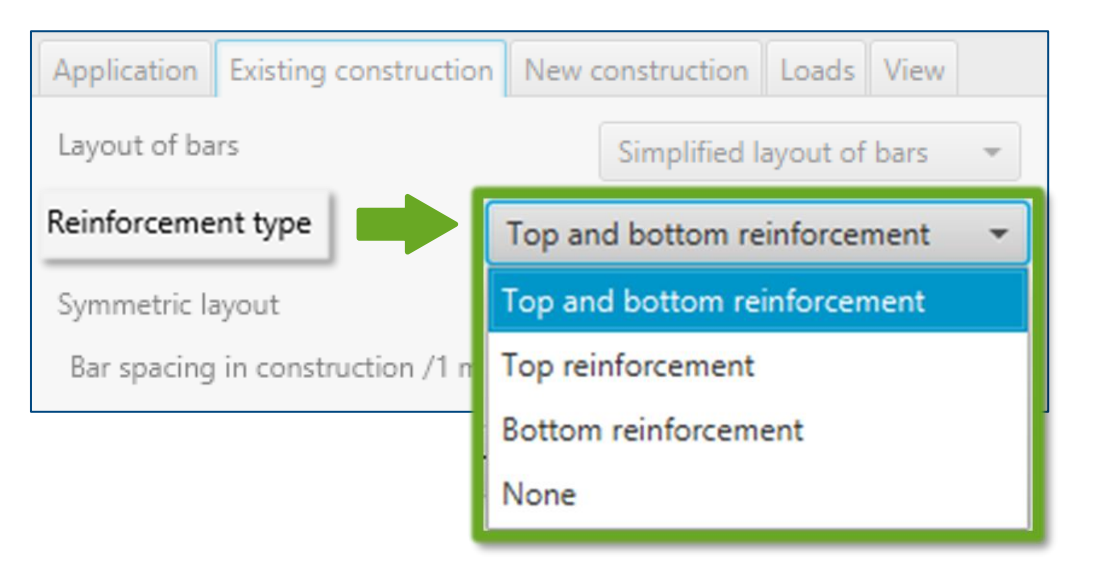

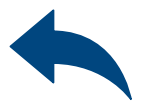

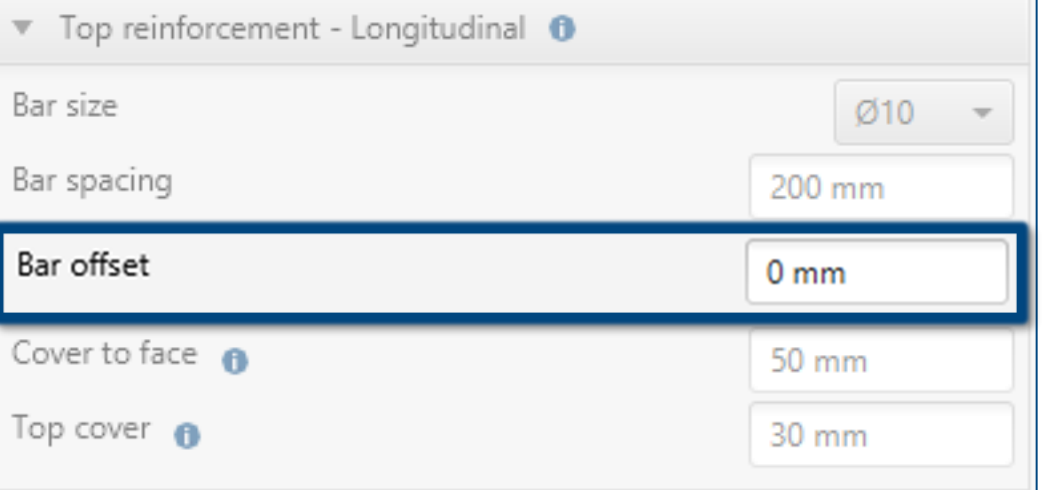

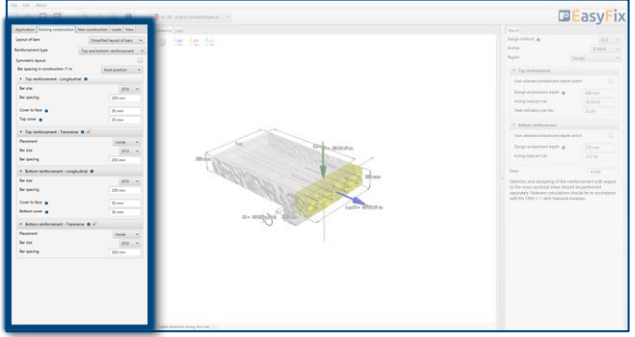

# Instruction manual | EASYFIX 4

 $\gg$ 

### Symmetric layout:

Selecting this option allows to enter data for the top and bottom reinforcement, which have the same layer system, at the same time.

# Reinforcement of<br>the existing cons the existing construction

### Determination of reinforcement spacing:

### Selecting from the list:

- Axial spacing
- Number of bars

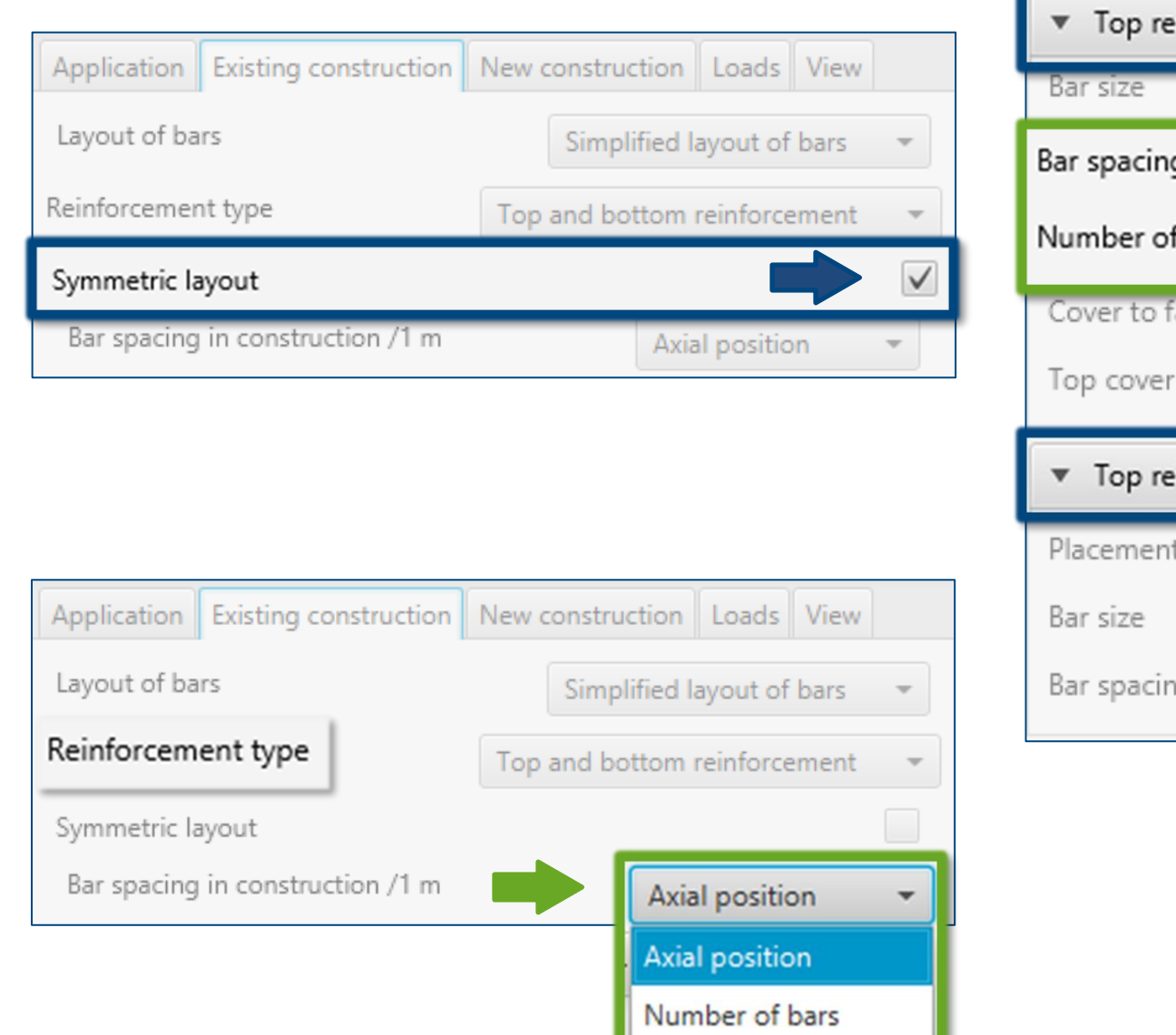

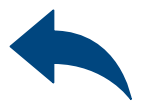

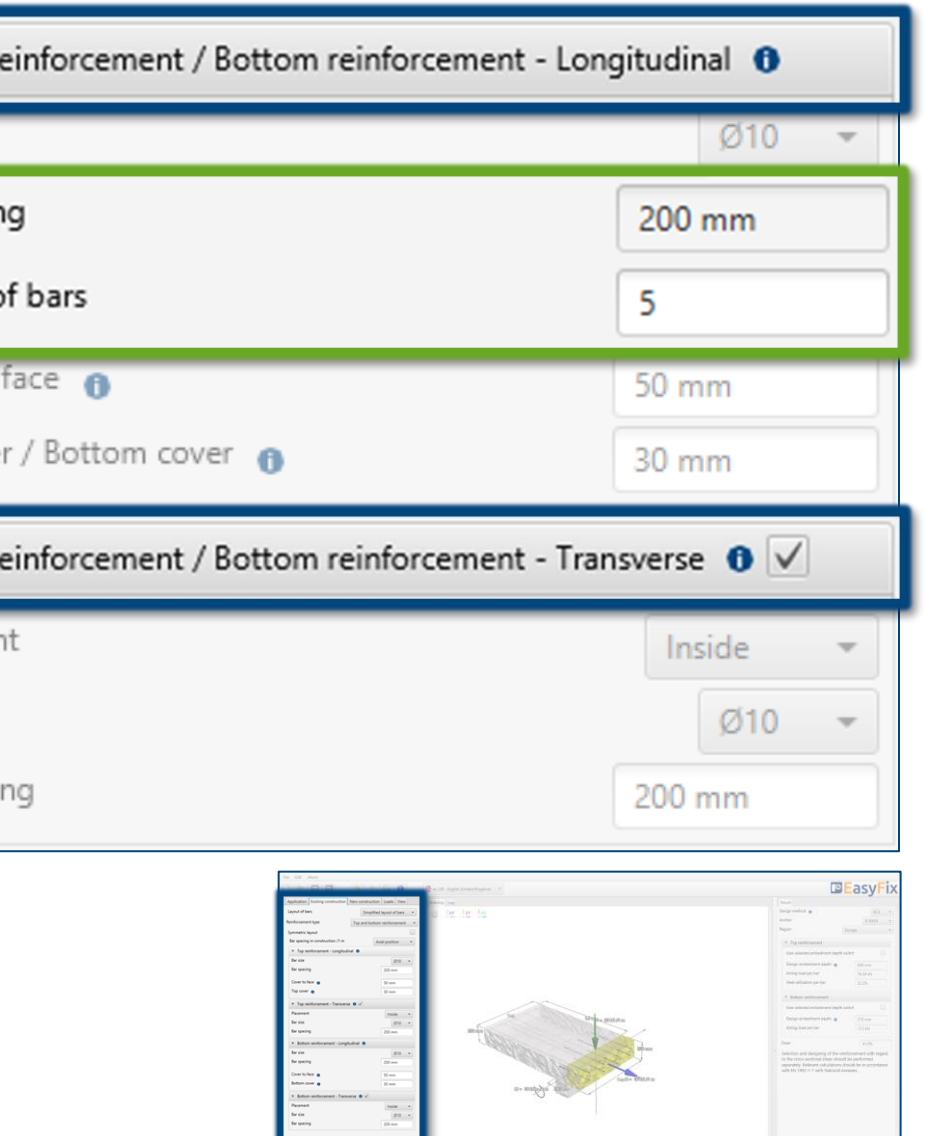

## Instruction manual | EASYFIX 4

 $\gg$ 

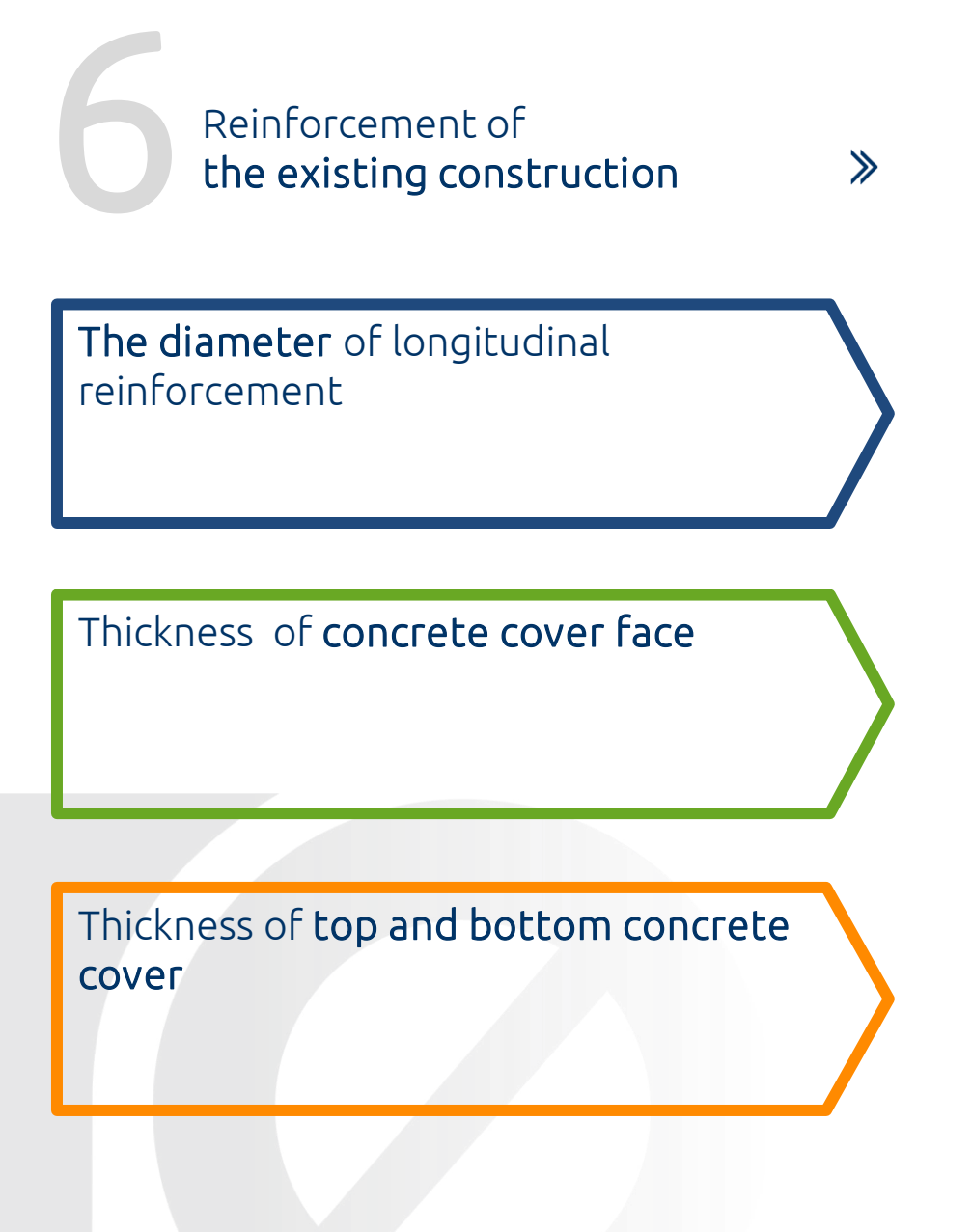

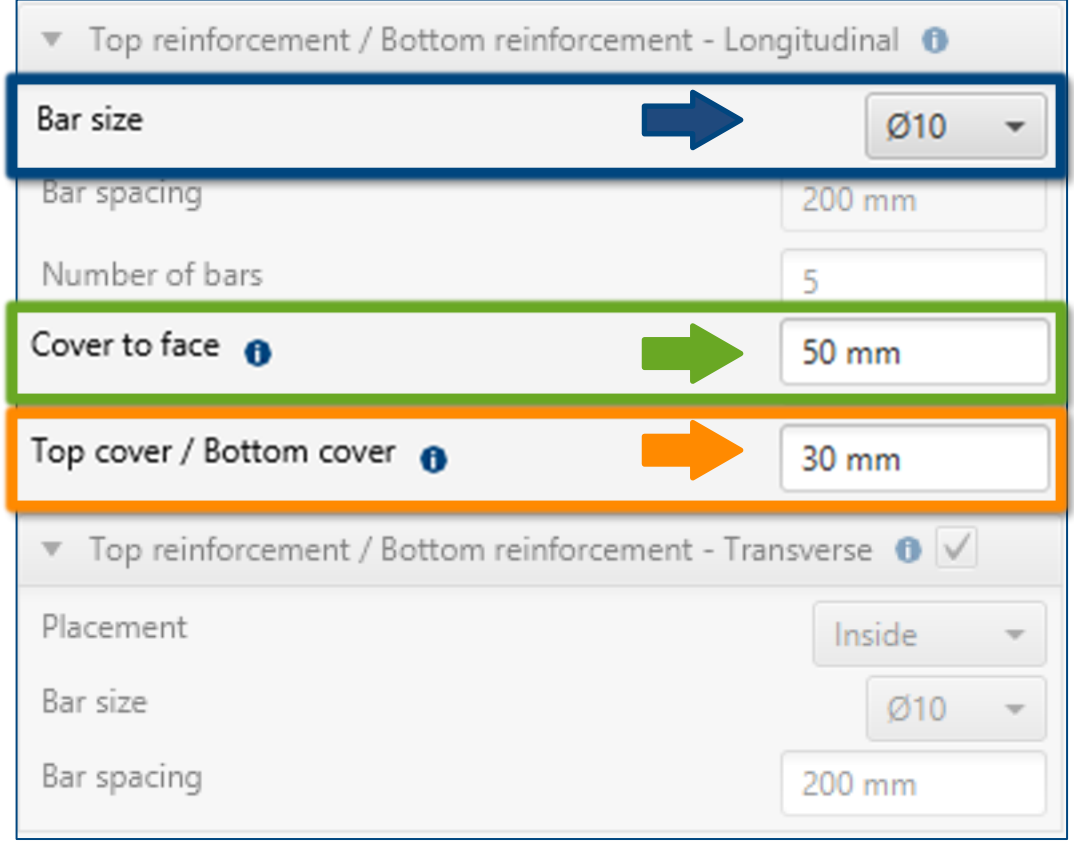

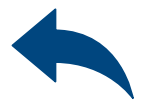

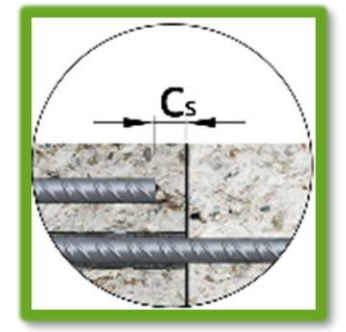

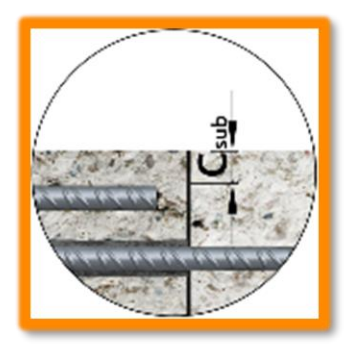

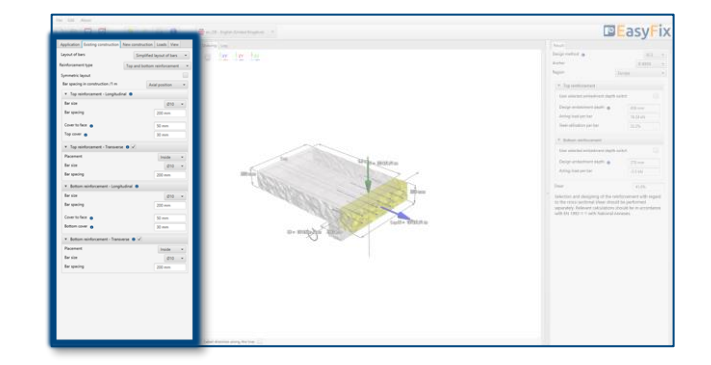

The diameter of the transverse reinforcement or stirrups

Reinforcement of<br>the existing cons the existing construction

Positioning of the transverse reinforcement: Internal | External of longitudinal reinforcement

The spacing of the transverse reinforcement

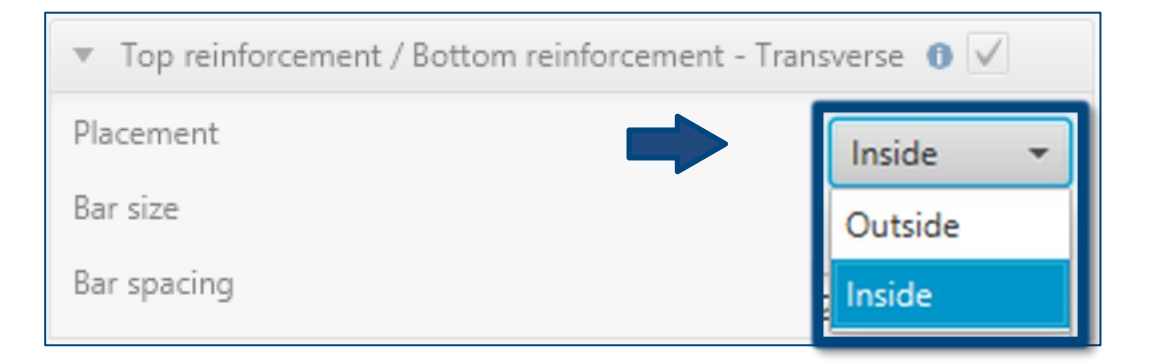

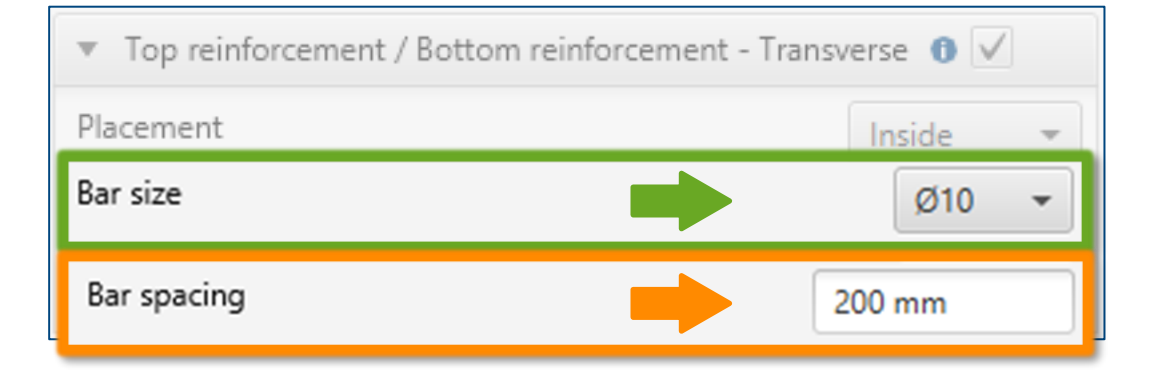

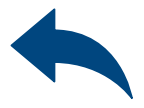

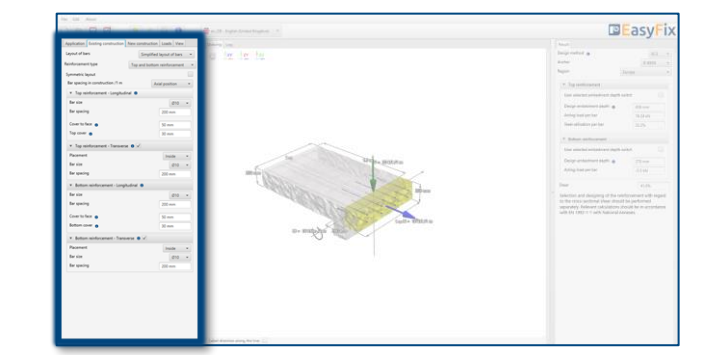

## Instruction manual | EASYFIX 4

 $\gg$ 

### Defining the input data:

### Longitudinal bars:

- The diameter of the bars
- Cover thickness top| bottom
- Spacing | number of bars

### Determination of reinforcement In the new construction

 $\gg$ 

Defining reinforcement in a new structure enables entering data in a simplified or detailed manner. The detail model allows to move the reinforcement in relation to the appropriate axis. Top and bottom reinforcement is defined for each layer.

Possibility to add an additional row of bars in each layer.

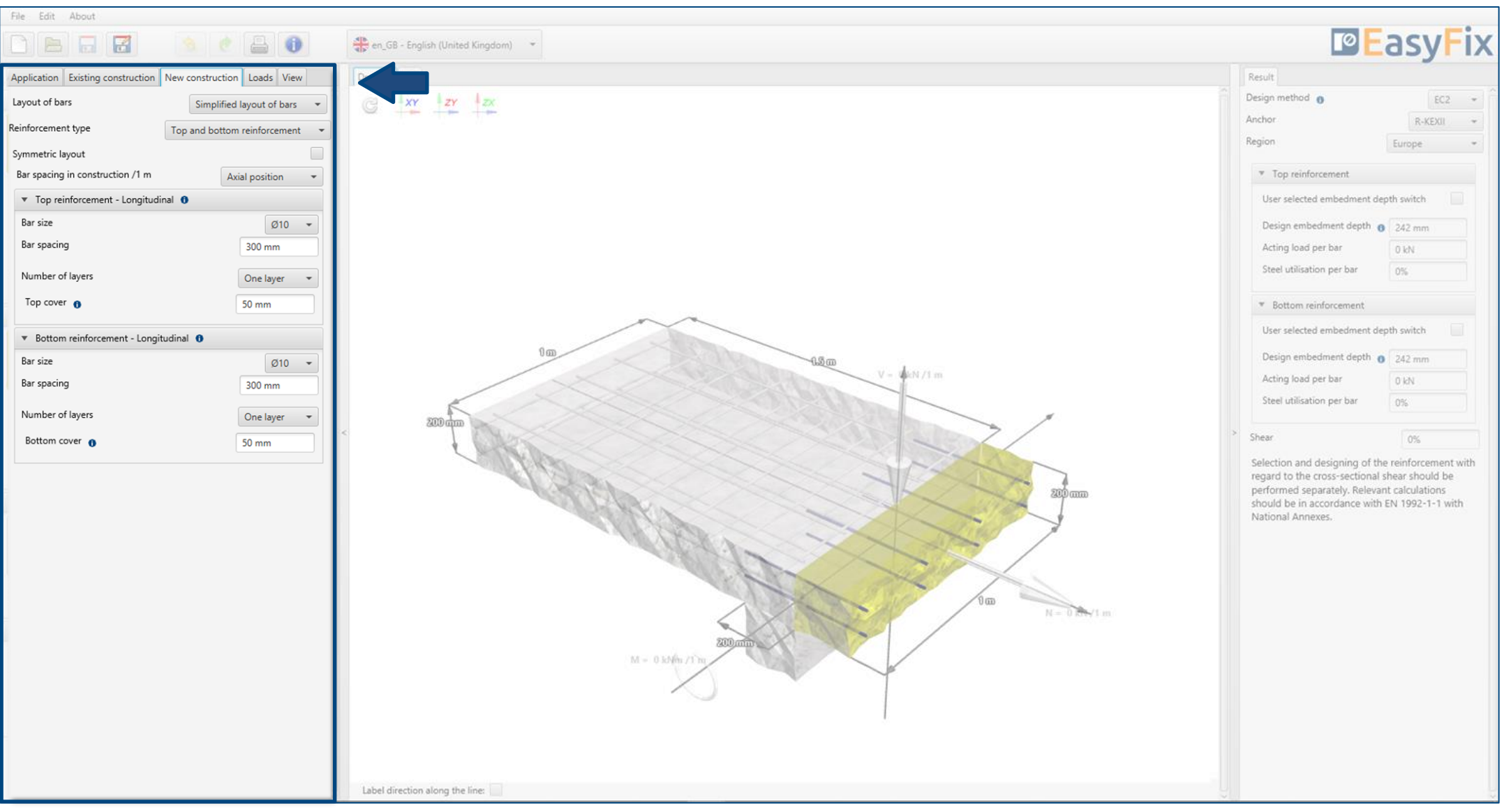

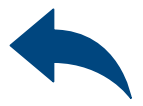

# <span id="page-19-0"></span>Instruction manual | EASYFIX 4

### Determination of bars layer:

### Selecting from the list:

- Simplified bars layout
- Detailed bars layout.
- It allows to move the reinforcement in relation to the appropriate axis.

Determination of reinforcement In the new construction

 $\gg$ 

### Determination of positioning of rebar:

### Selecting from the list:

- Top and bottom reinforcement
- Top reinforcement
- Bottom reinforcement

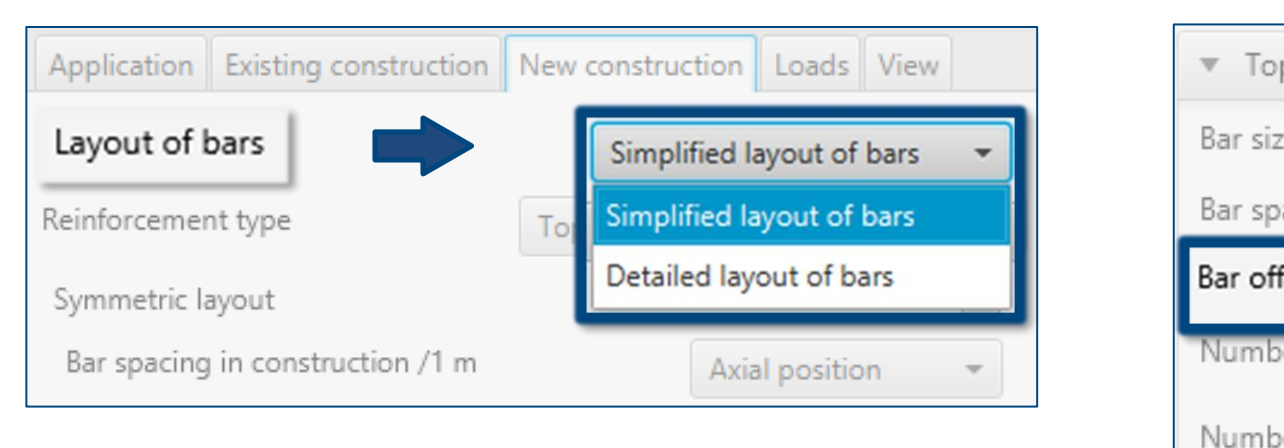

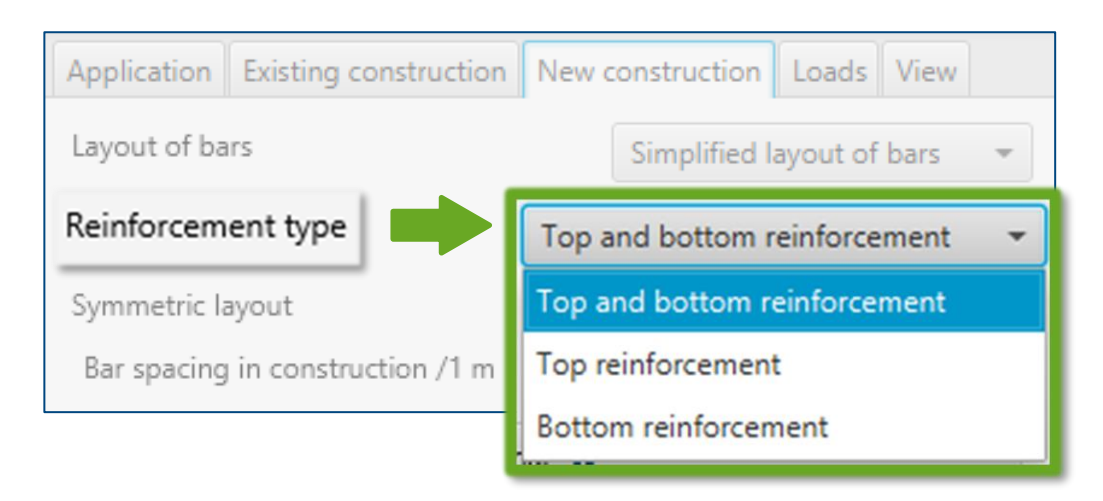

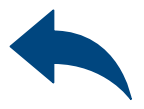

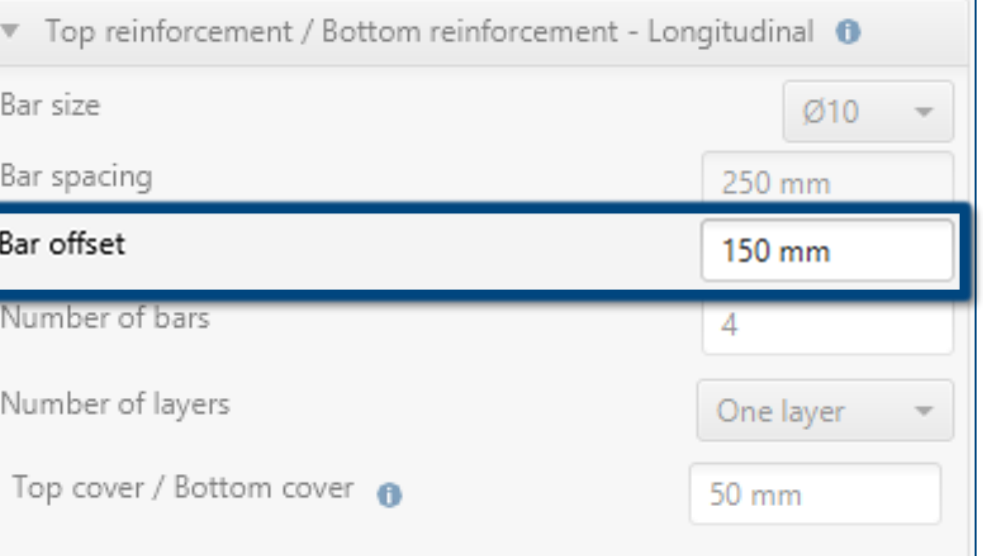

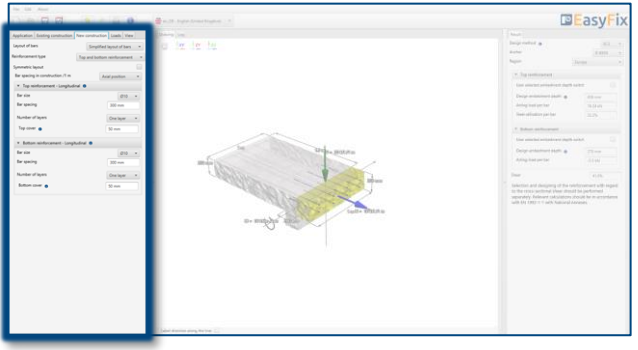

# Instruction manual | EASYFIX 4

### Symmetric layout:

Selecting this option allows to enter data for the top and bottom reinforcement, which have the same layer system, at the same time.

### Determination of reinforcement In the new construction

## $\gg$

## Determination of reinforcement spacing:

### Selecting from the list:

- Axial spacing
- Number of bars

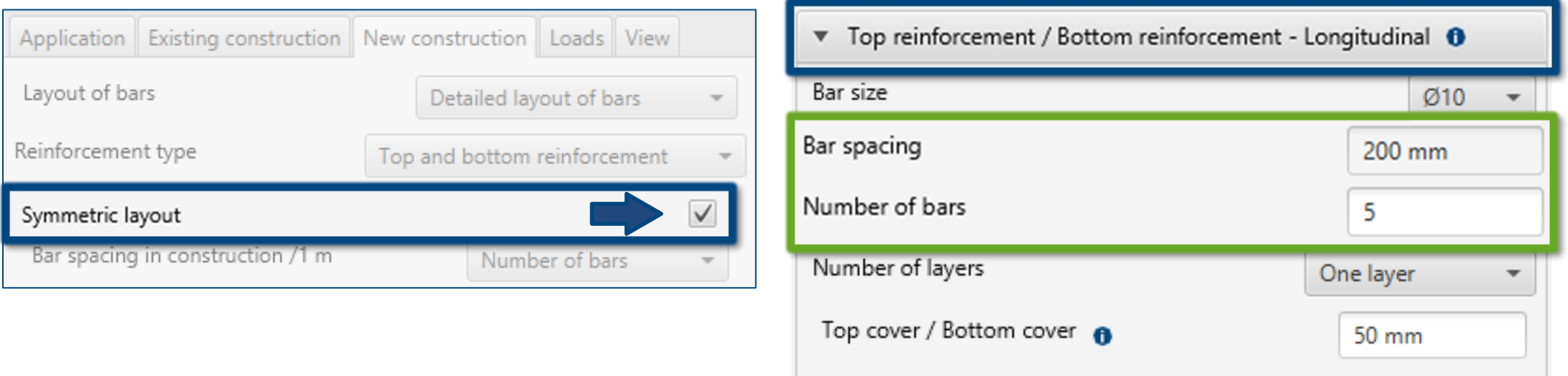

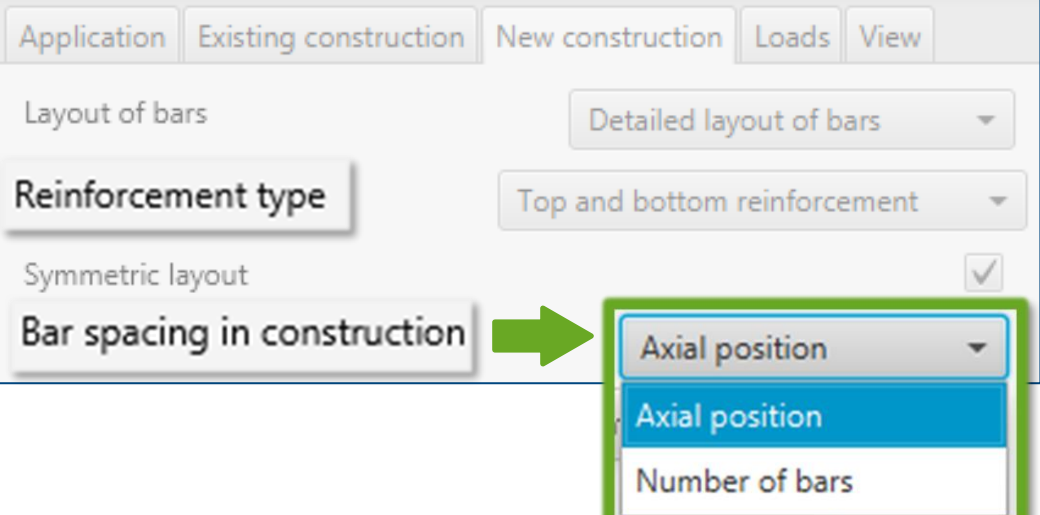

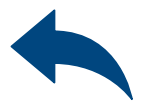

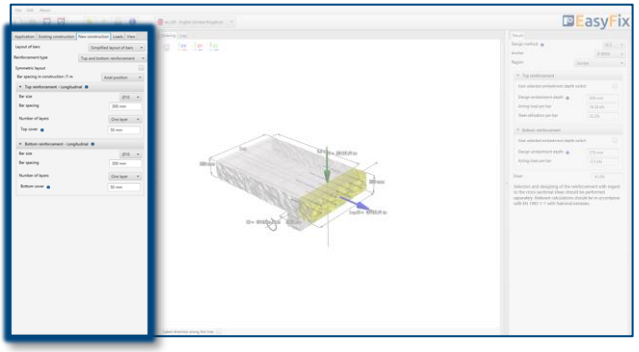

# Instruction manual | EASYFIX 4

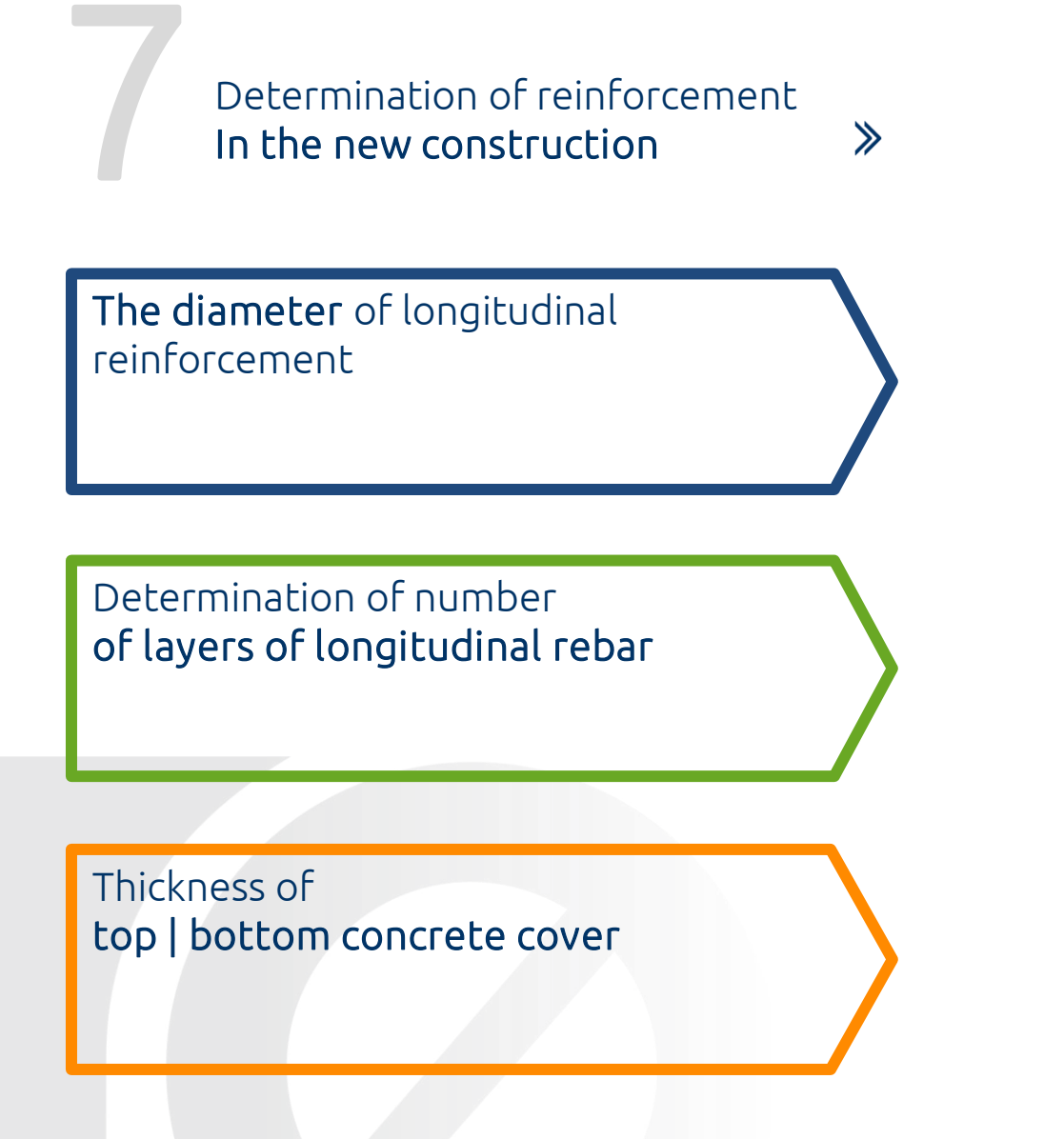

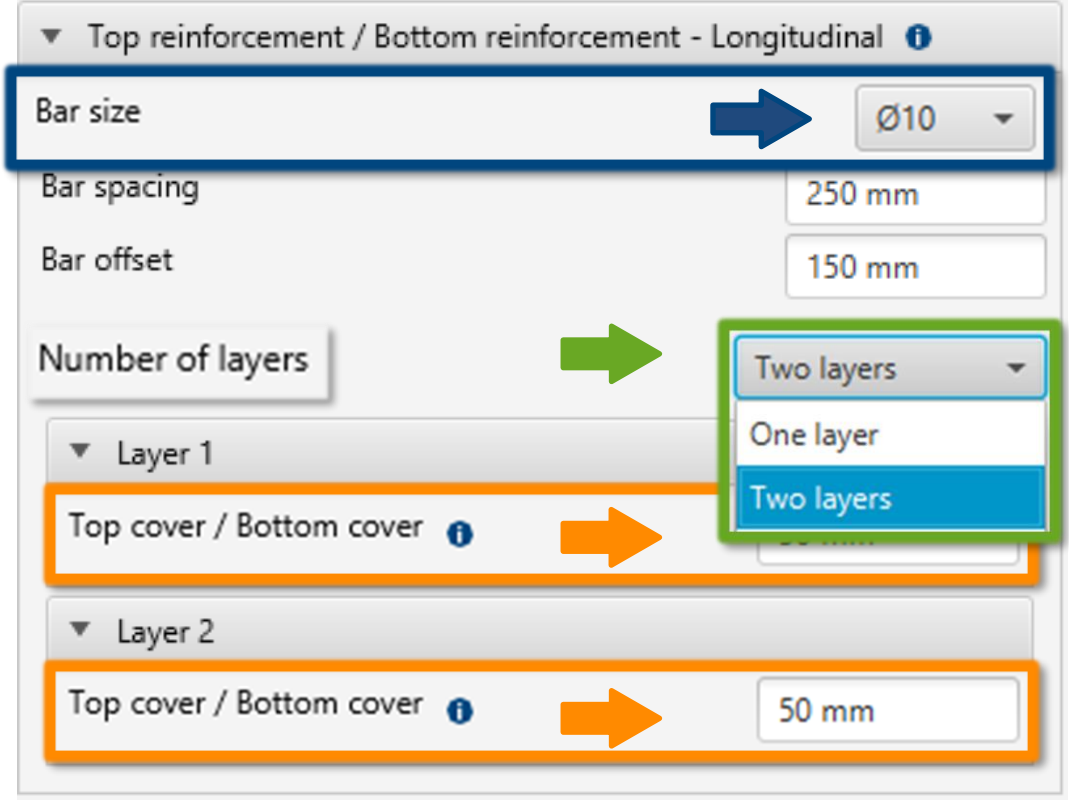

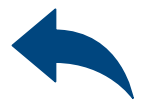

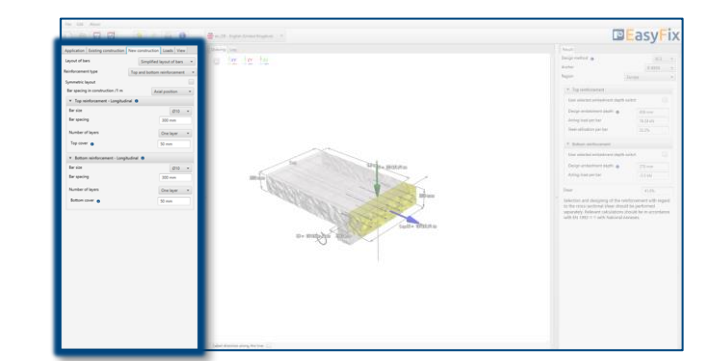

**Including** the transverse shear reinforcement in the new structure

Defining of the load depends on the type of structure or the constructor's assumptions. It is also possible to enter loads from the model level. Depending on the work of the structure, it is also possible to take into account the transverse reinforcement and transverse pressure. According to the theory described in Eurocode 2 (EN 1992-4) Part 1.

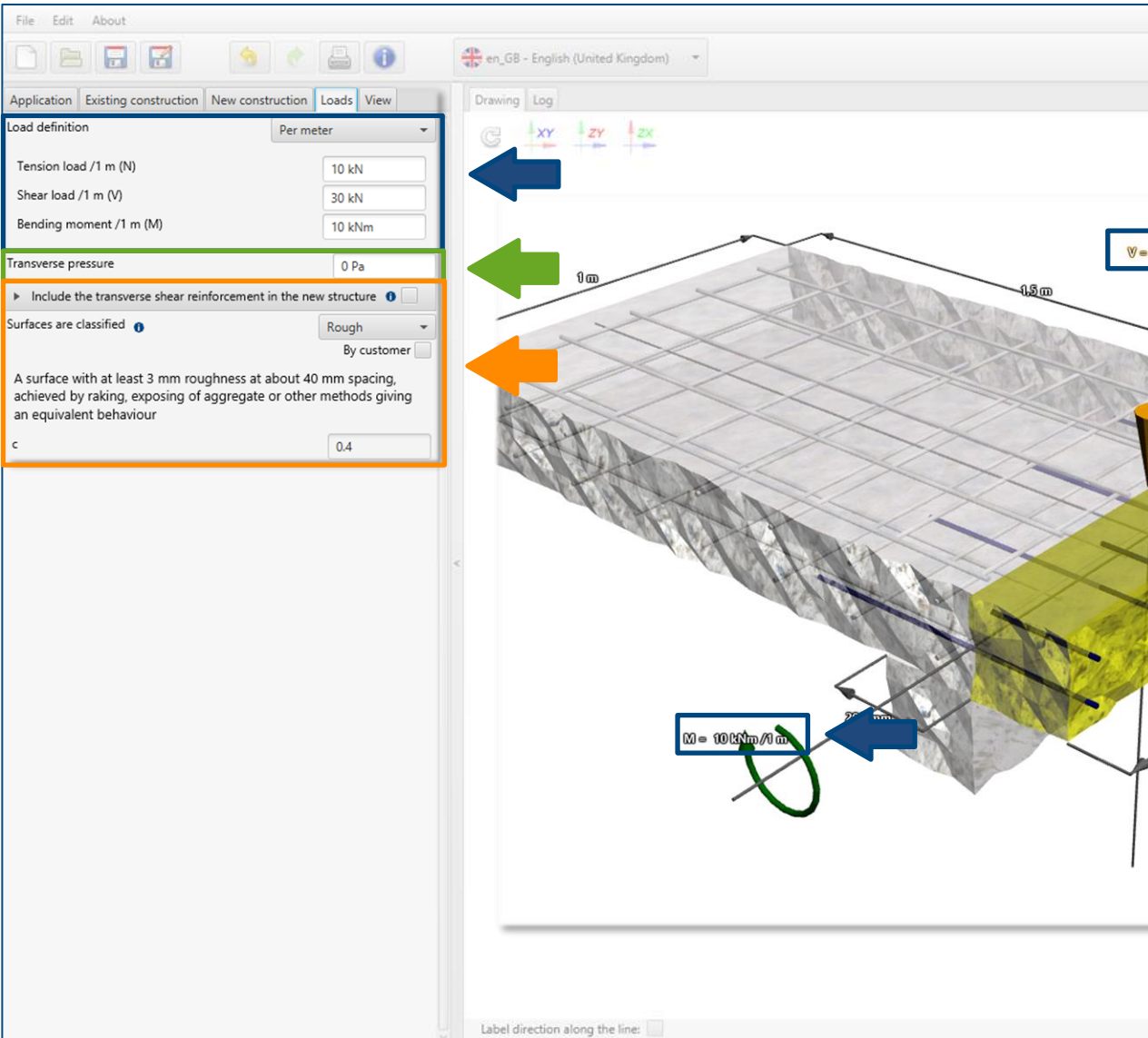

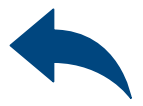

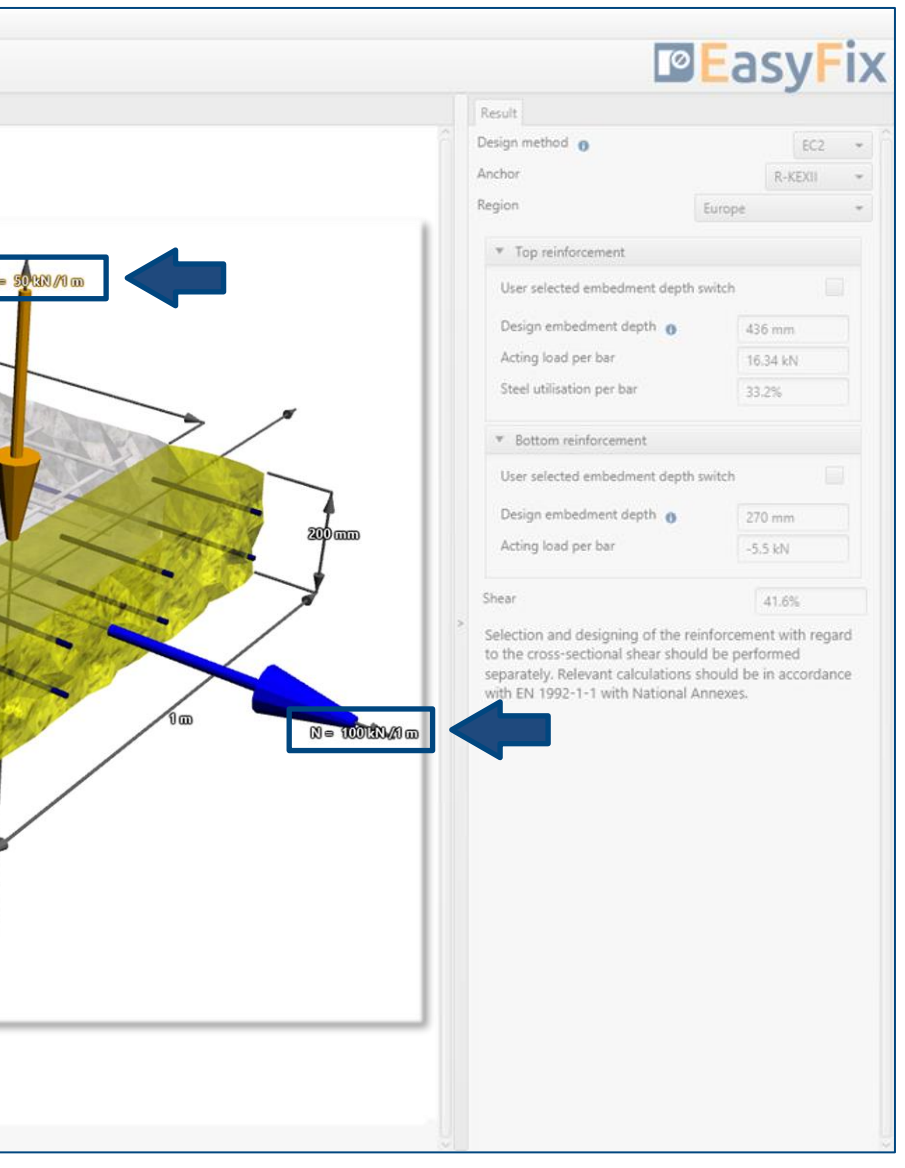

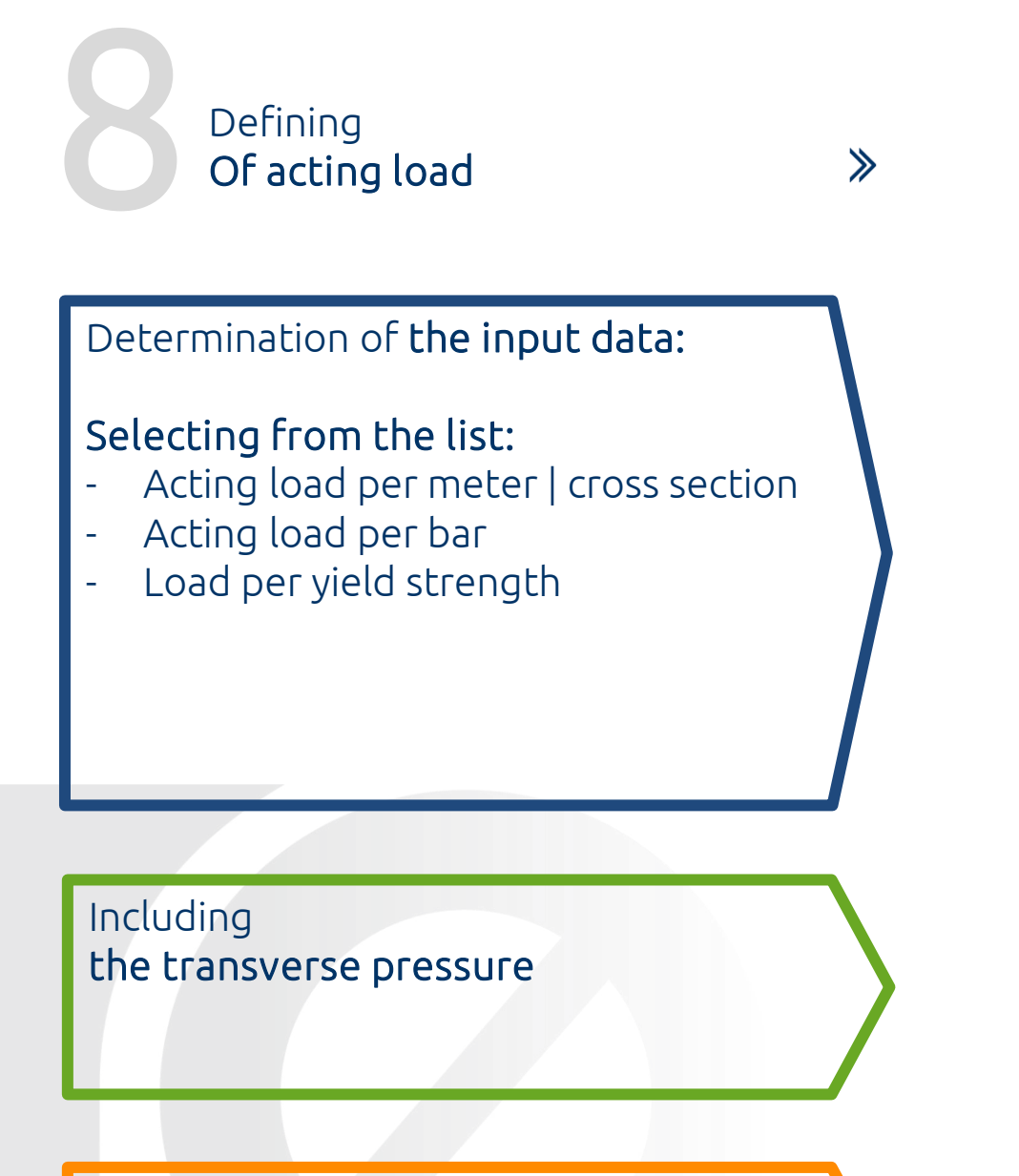

# <span id="page-23-0"></span>Instruction manual | EASYFIX 4

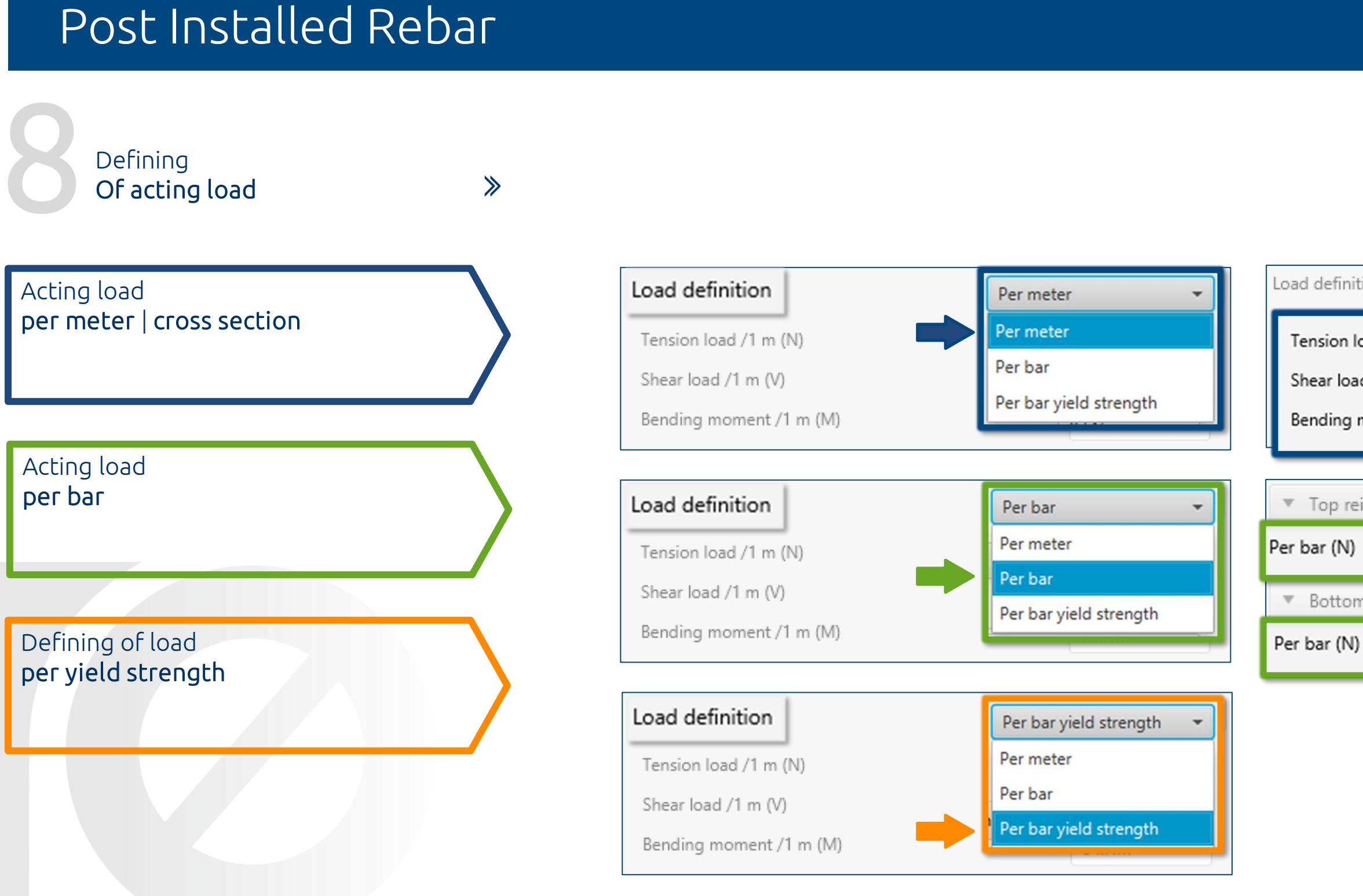

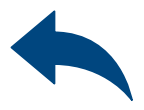

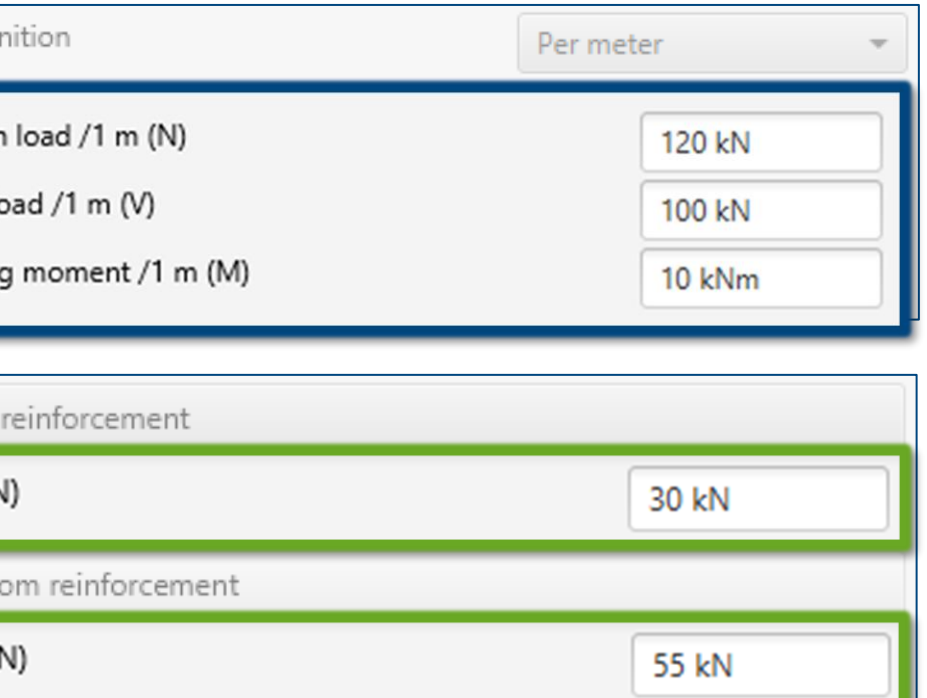

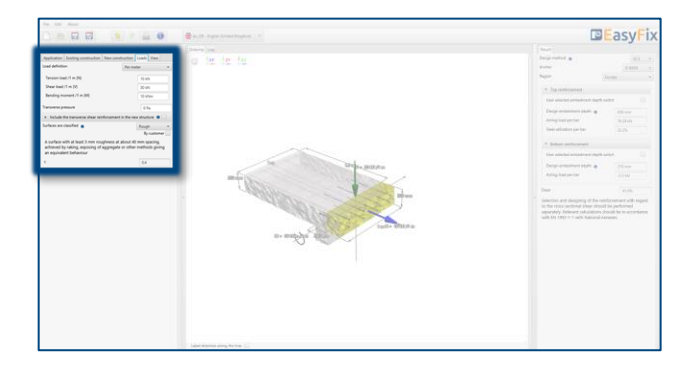

### Including the transverse shear reinforcement in the new structure

 $\alpha$  - the angle between shear reinforcement and the main tension chord β - the angle between concrete compression struts and the main tension chord

# Defining<br>Of actin Of acting load

 $\gg$ 

Including Roughness of old concrete surface

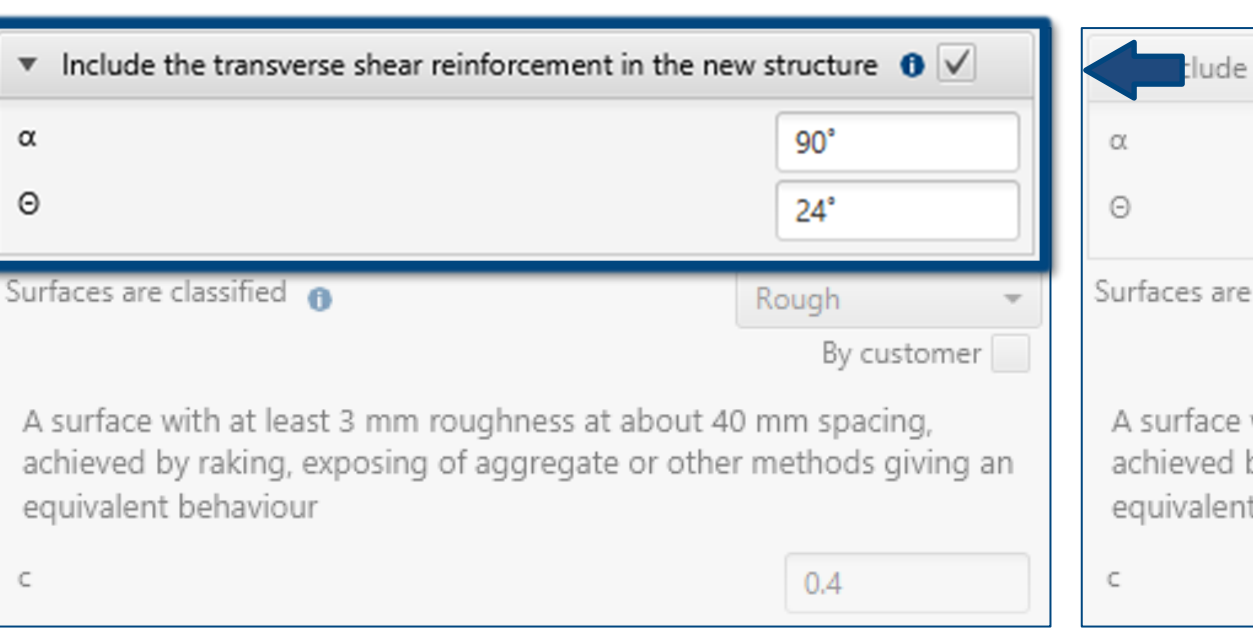

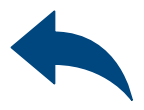

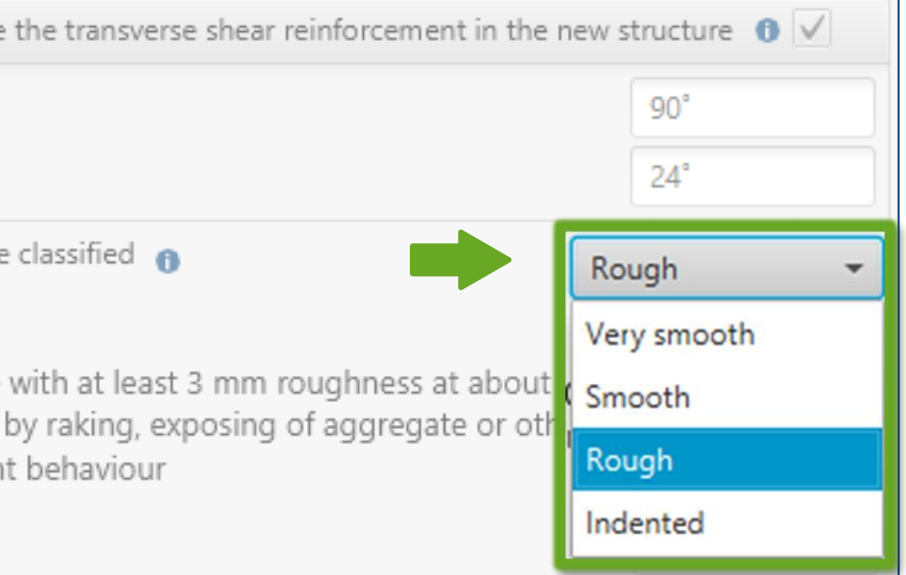

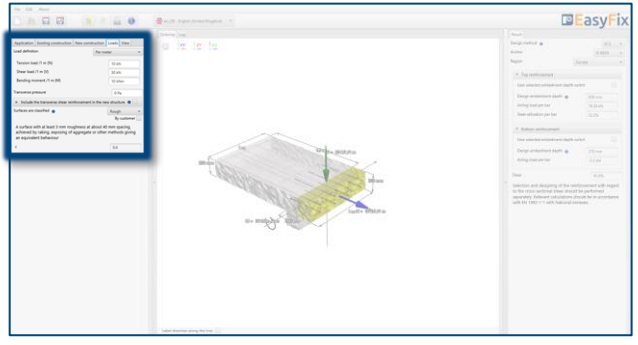

## Instruction manual | EASYFIX 4

### Panel of filters:

- Design method
- Type of resin
- **Region**

9 Analysis of the results In the results panel, we can choose a design method between the calculation of the anchorage according to the standards contained in Eurocode 2 and the PIRR engineering method. In addition, it is possible to filter products and the region in which the products will be used.

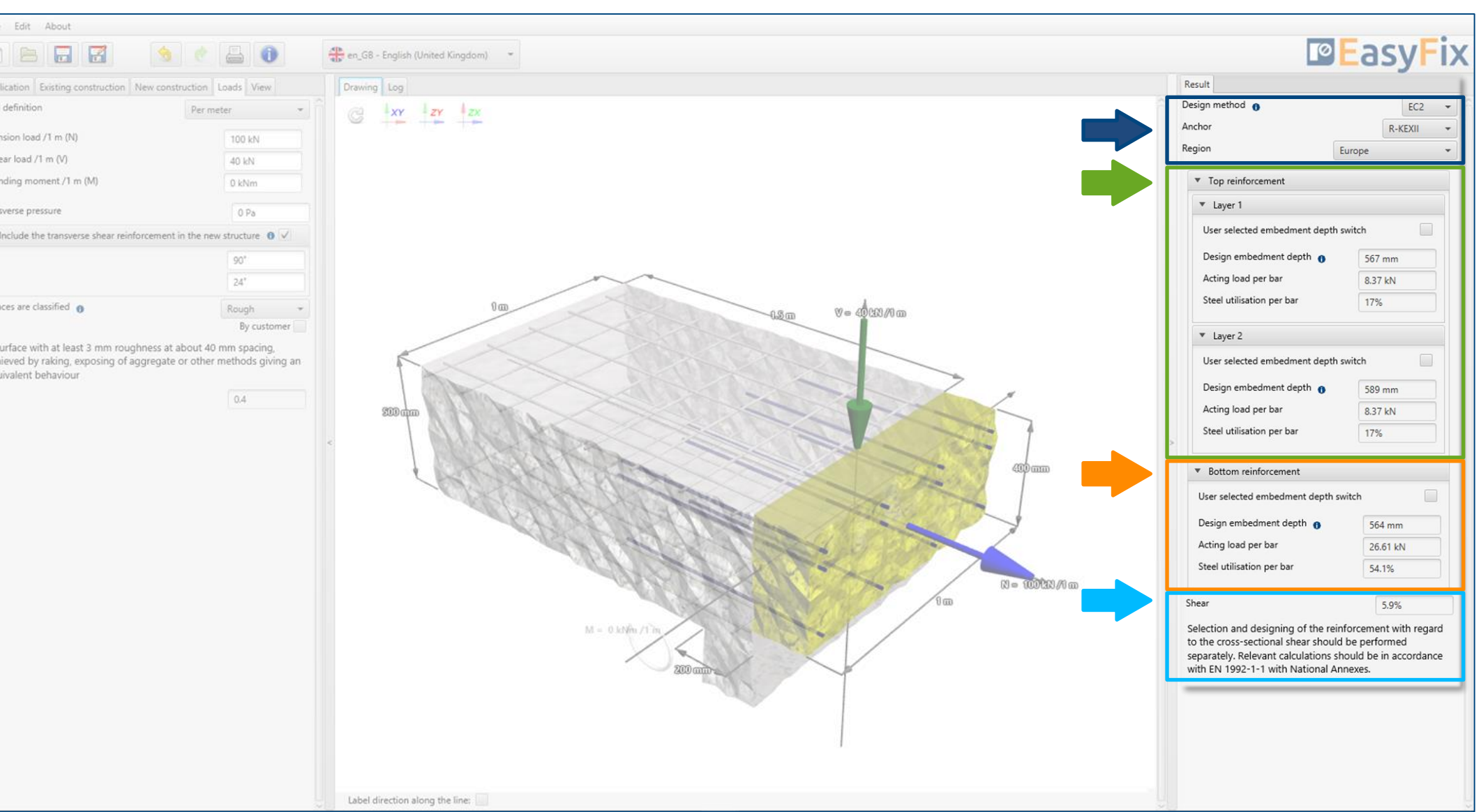

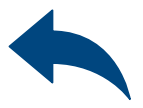

Results of bottom reinforcement.

For both layers, if there's more then one.

### Results of top reinforcement.

For both layers, if there's more then one.

## <span id="page-26-0"></span>Instruction manual | EASYFIX 4

 $\gg$ 

## Post Installed Rebar

Verification of shear loads The results depends on the influence of the transverse shear reinforcement in the new structure.

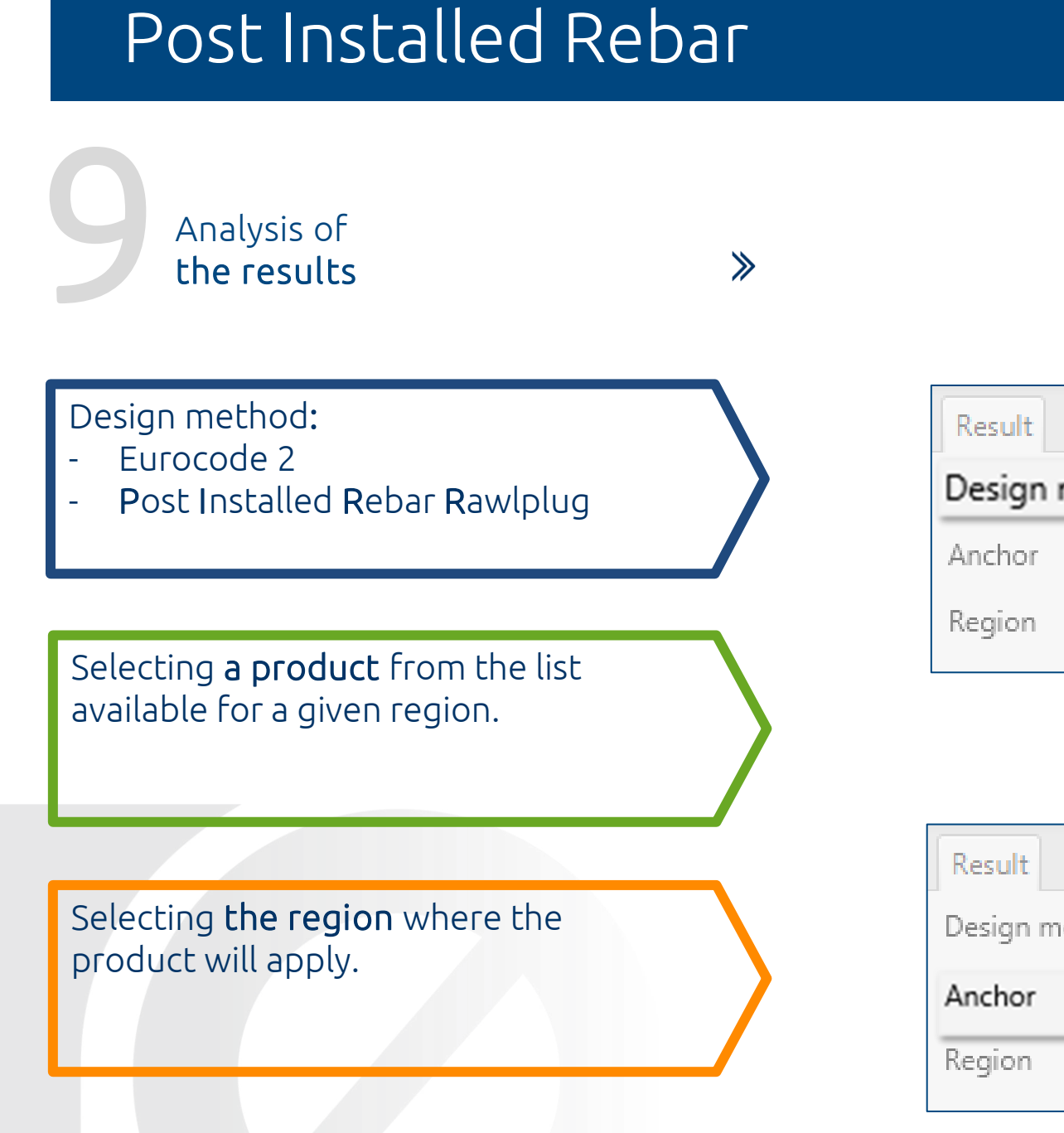

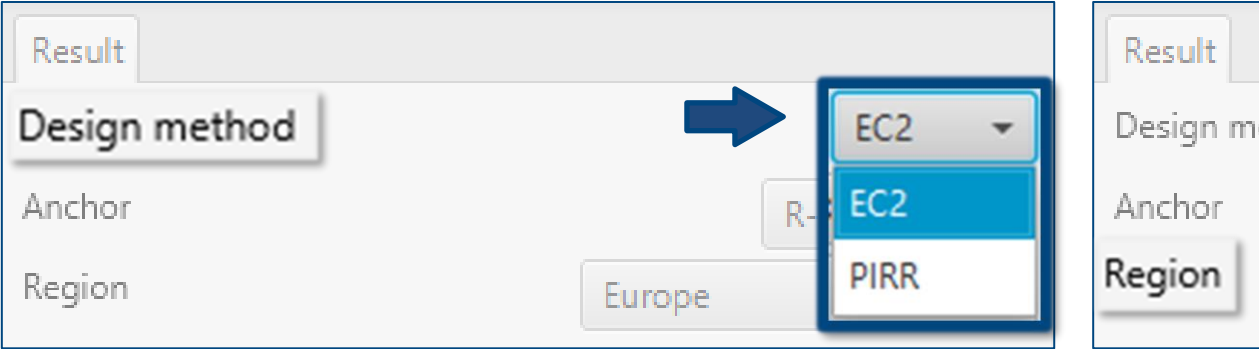

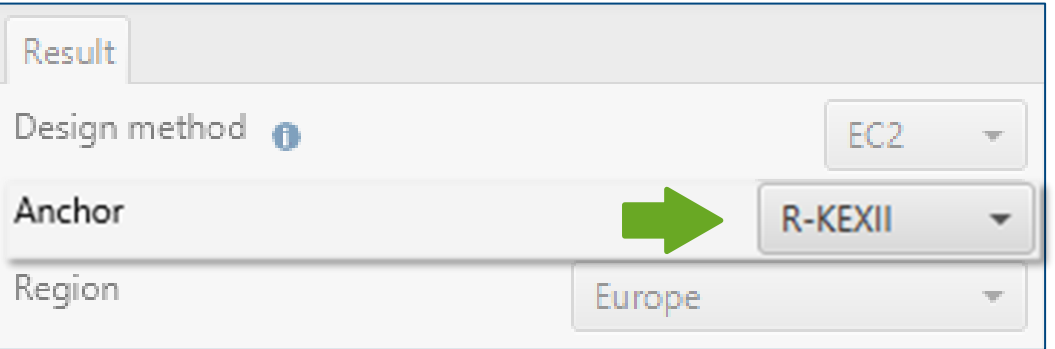

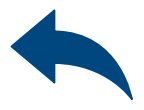

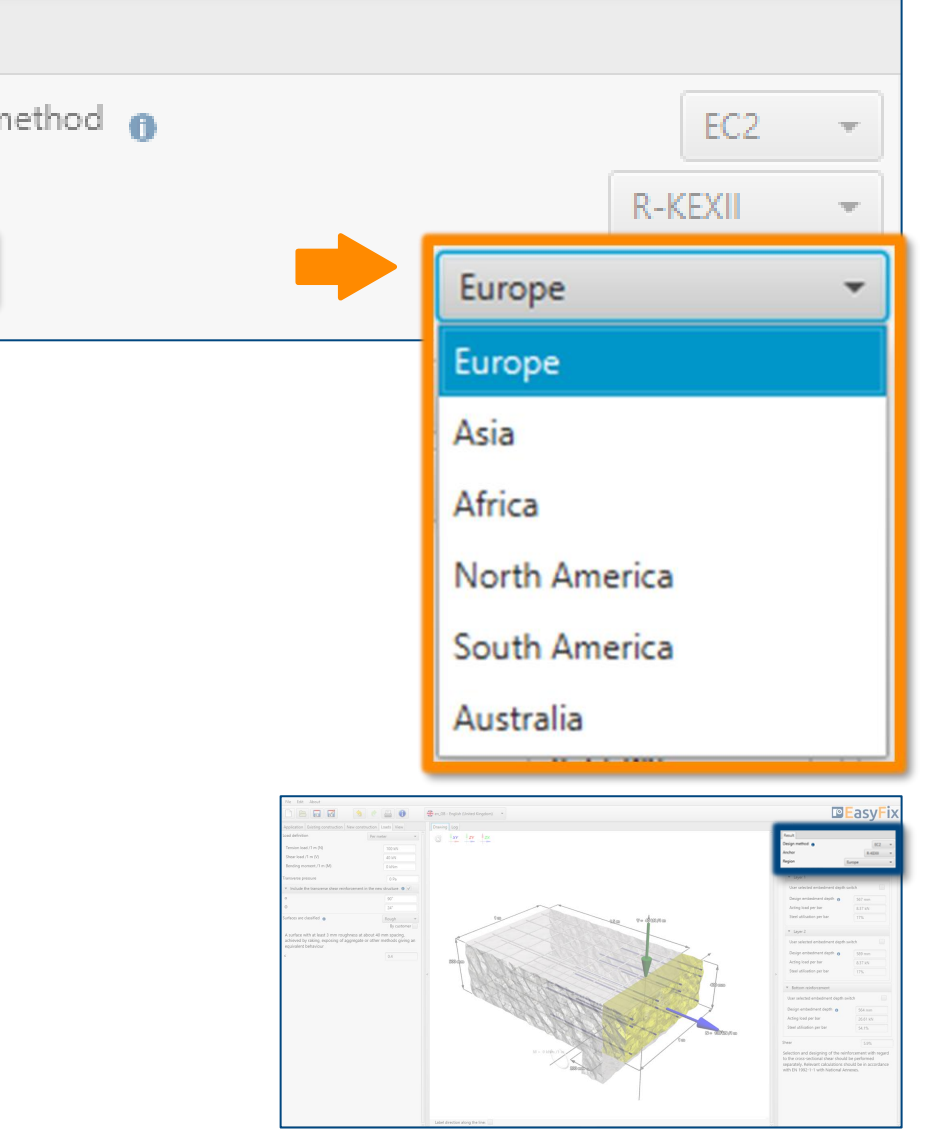

The results are shown separately for each layer.

9 Analysis of the results

Possibility to enter the declared anchorage depth, not less than the calculated value.

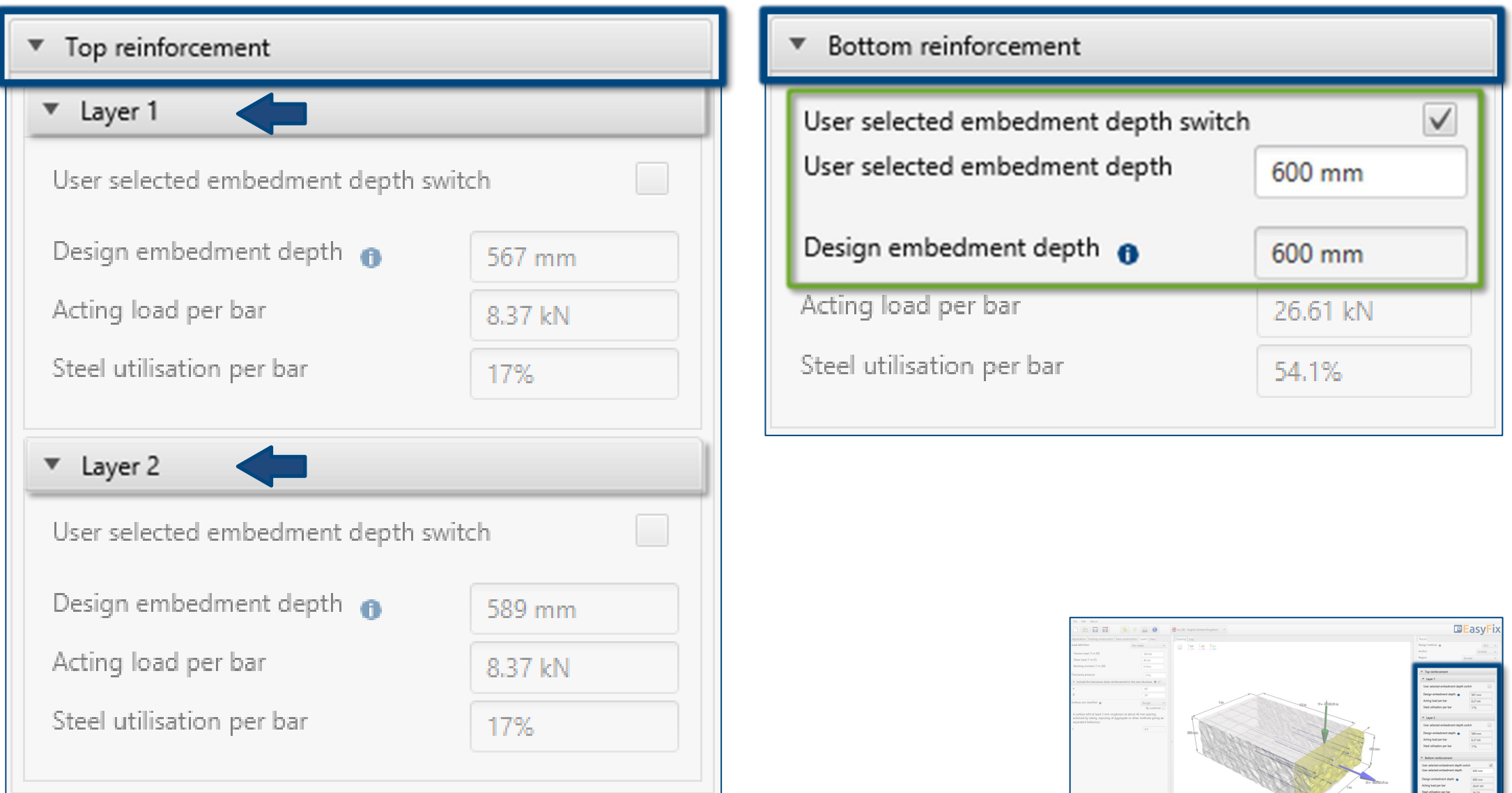

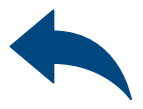

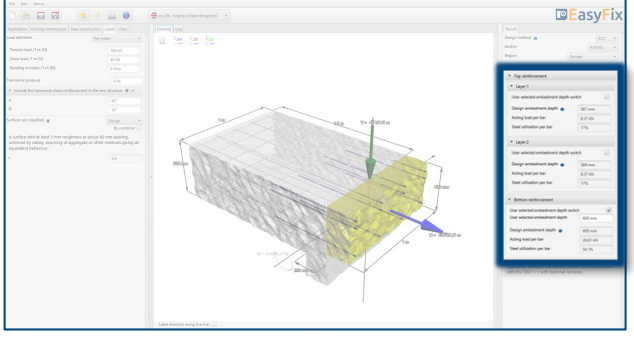

# Instruction manual | EASYFIX 4

 $\gg$ 

**10 Generating**<br>The printou The printout

 $\gg$ 

In the printout panel it is possible to set regional options, i.e., language, decimal separator and system of units. The printout in pdf format contains all the data that is necessary in design and during the installation of the product.

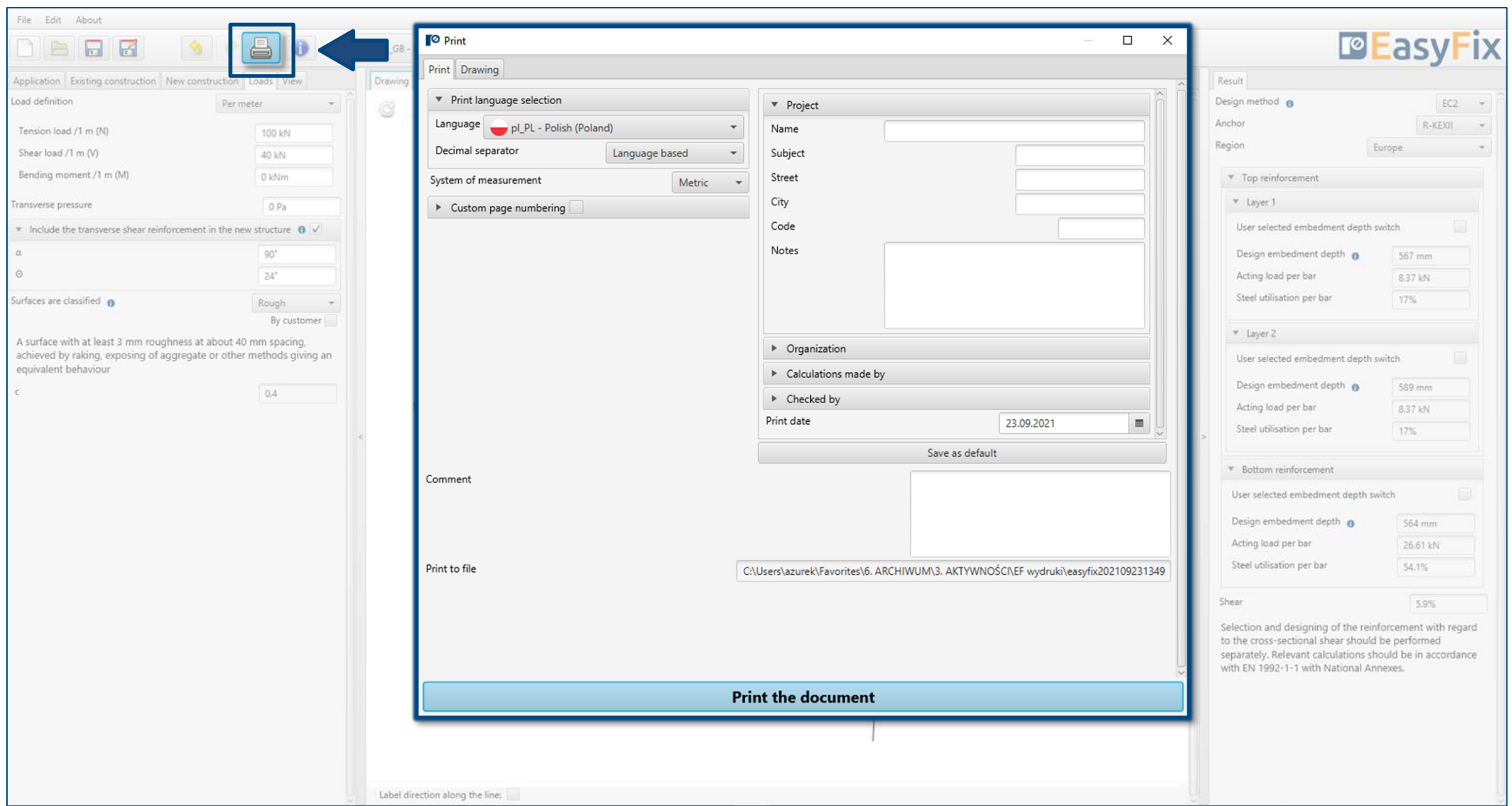

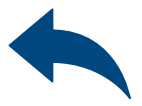

Print option. Enables you to generate a document in a pdf format.

## <span id="page-29-0"></span>Instruction manual | EASYFIX 4

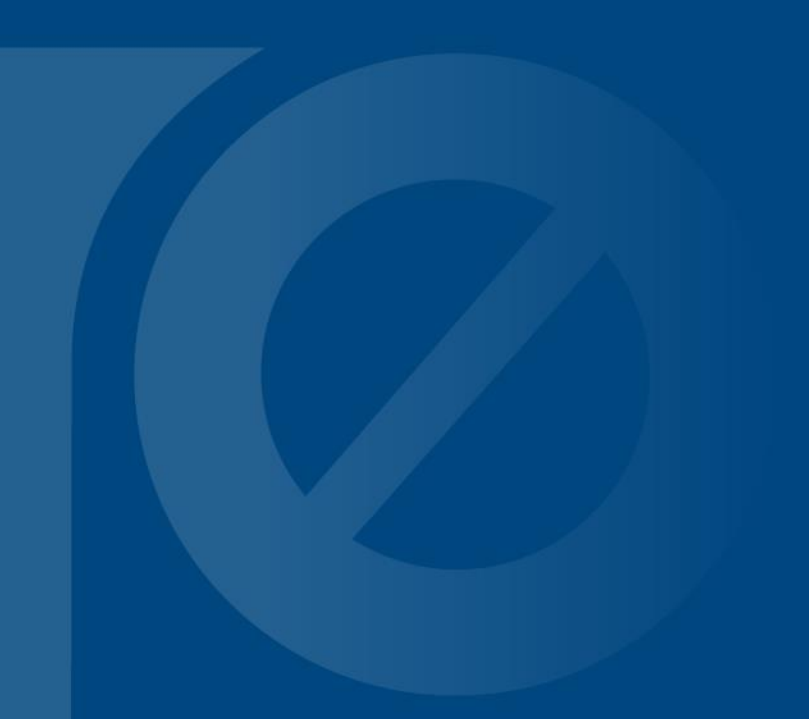

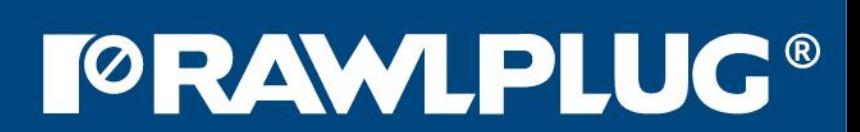